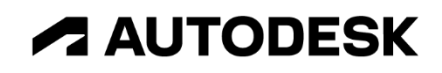

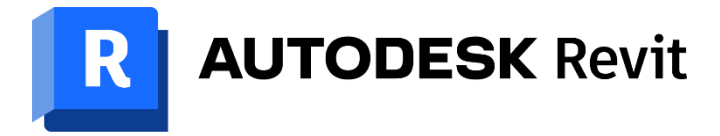

# **Revit Extension for Structure Japan ST-Bridge Link スタートアップガイド**

2023 年 4 月 5 日 Ver.2.0.0

# 目次

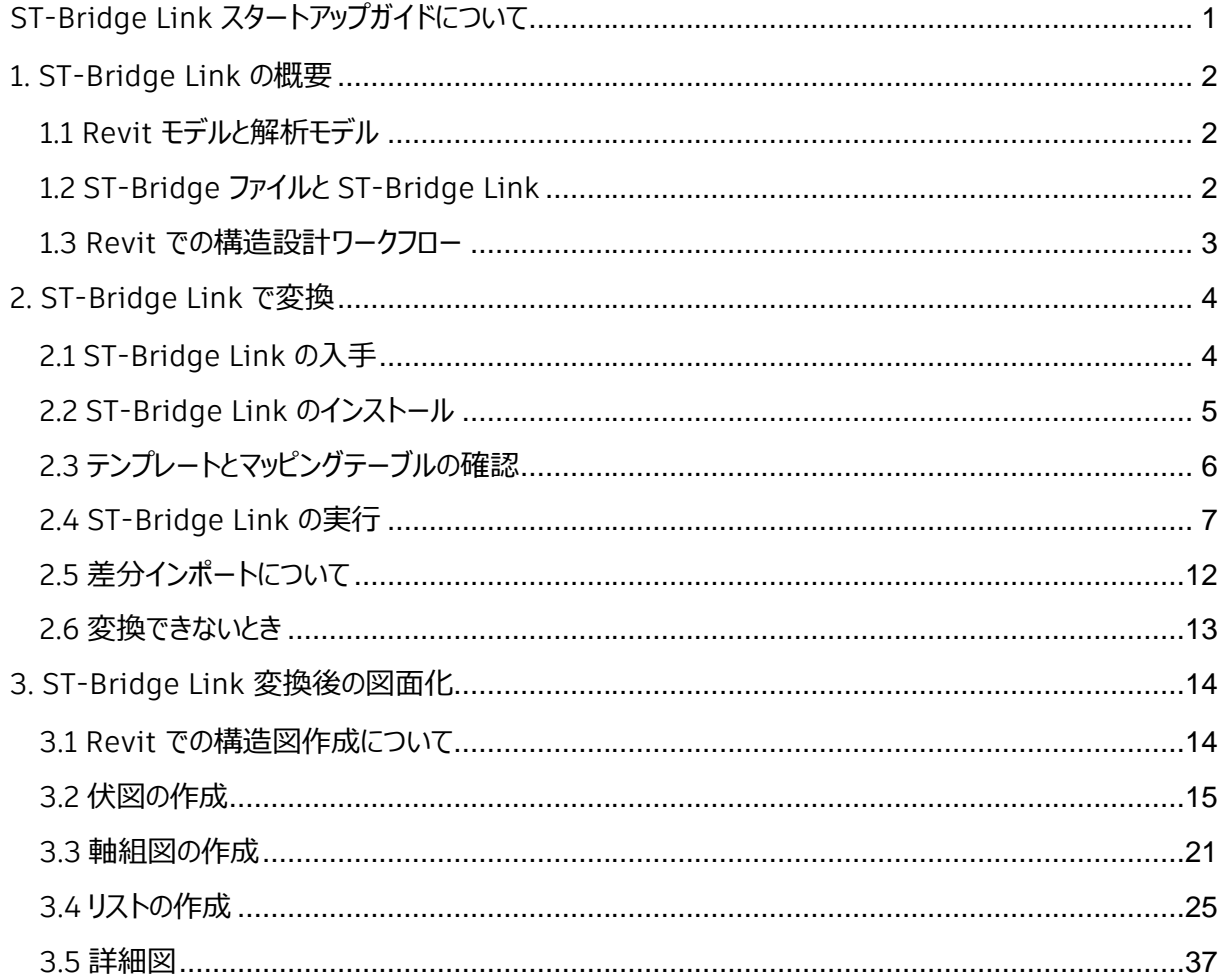

**ZAUTODESK** 

**ST-Bridge Link Start-Up Guide** 

# <span id="page-2-0"></span>**ST-Bridge Link スタートアップガイドについて**

本スタートアップガイド資料は、建築の構造設計分野において Autodesk Revit (以下 Revit) を使 い始める方に向けて,全体のワークフローおよび ST-Bridge ファイルを用いた構造計算ソフトとの連携方 法を紹介するものです。Revit そのものの操作法等について解説された, Revit [の構造設計向けトレーニ](http://bim-design.com/learning/rst.html) [ングテキストと](http://bim-design.com/learning/rst.html)合わせてご利用ください。

本ガイドでは,上記トレーニングテキストで解説されています Revit の UI 等の説明については記載して いませんので,予めご了承ください。

**ST-Bridge Link Start-Up Guide** 1

# <span id="page-3-0"></span>**1. ST-Bridge Link の概要**

#### <span id="page-3-1"></span>**1.1 Revit モデルと解析モデル**

Revit は,建物データベースとしての BIM モデルを作成できるツールです。さらに,作成した BIM モデ ルから,様々な 2 次元図面を出力可能です。出力された図面と BIM モデルは連動しています。

一方で,構造設計者は,構造解析用の建物データベースとして,構造解析モデルを既に使用してい るケースが多いです。構造解析モデルのもつ建物情報と,構造 BIM モデル,構造図に必要な建物情報 は共通点が非常に多く,個別で作成すると,二重の管理の手間や整合性チェックの必要が生じます。構 造設計における BIM 活用では,これらの BIM モデルと解析モデル間の情報連携を実現させることが重要 です。

#### <span id="page-3-2"></span>**1.2 ST-Bridge ファイルと ST-Bridge Link**

オートデスクでは, 構造解析ソフトとの連携用の日本仕様 Revit アドインとして, ST-Bridge Link を サブスクリプションユーザー向けに無料でリリースしています。ST-Bridge Link は,一般社団法人 buildingSMART Japan による,日本の一貫構造計算ソフトの連携に重きを置いた中間ファイル形式で ある,ST-Bridge ファイルを Revit にインポートおよびエクスポートできるアドインです。

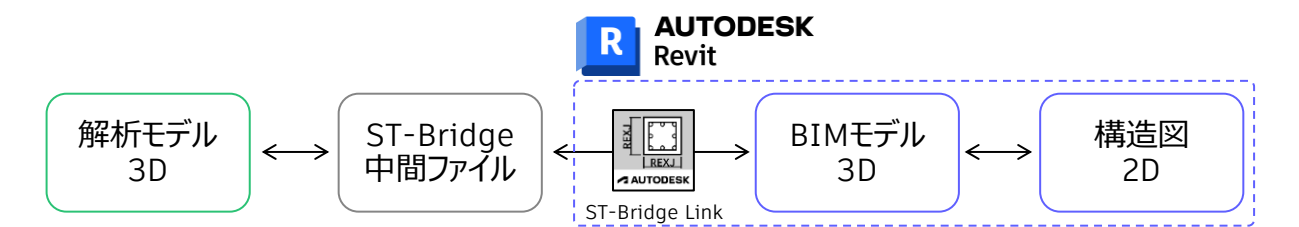

ST-Bridge ファイルは, BIM モデル向け中間ファイルとして広く世界で用いられている IFC ファイルと異 なり,日本の建築構造分野での情報交換を目的に定義されたファイルのため,部材符号や配筋情報と いった日本での構造分野特有の情報にも対応しています。ST-Bridge ファイルの詳細な仕様は, buildingSMART Japan の HP で公開されている「[ST-Bridge XML](https://www.building-smart.or.jp/wp-content/uploads/2021/03/ST-Bridge_XML%E4%BB%95%E6%A7%98%E8%AA%AC%E6%98%8E%E6%9B%B8%EF%BC%88ver.2.0.2%EF%BC%89.pdf) ファイル仕様書 (ver.2.0) 」をご 参照ください。

この ST-Bridge ファイルを中間ファイルとすることで,一貫構造計算ソフト等の多くの構造解析ソフトと Revit のデータを連携することができます。

#### <span id="page-4-0"></span>**1.3 Revit での構造設計ワークフロー**

Revit [の構造設計向けトレーニングテキストで](http://bim-design.com/learning/rst.html)は, Revit で0から構造 BIM モデルを作成し, その構 造 BIM モデルから, 各構造図を出力しています。このテキストの手順は, Revit での構造設計向けの操 作を習得するのに非常に有用ですので,一度トレーニングとして実施することをお勧めします。

しかし、現在の実務上のワークフローでは、まず一貫構造計算ソフトで解析モデルを作成し、ST-Bridge Link で Revit の構造 BIM モデルに変換した後に, Revit で構造図を作成することが多いです。 これは, ST-Bridge ファイルの出力には, ほとんどの一貫構造計算ソフトが対応していますが, ST-Bridge ファイルの読込みに対応した一貫構造計算ソフトが非常に少ないためです。最初に0から Revit で構造 BIM モデルを作成しても, それを解析モデルとして一貫構造計算ソフトに読み込めず, 別途計算 ソフト側で解析モデルを作成しなければなりません。

現状では、下図のように解析モデルを変換して BIM モデルを作成し、BIM モデルから構造図を作成す るフローを推奨しています。

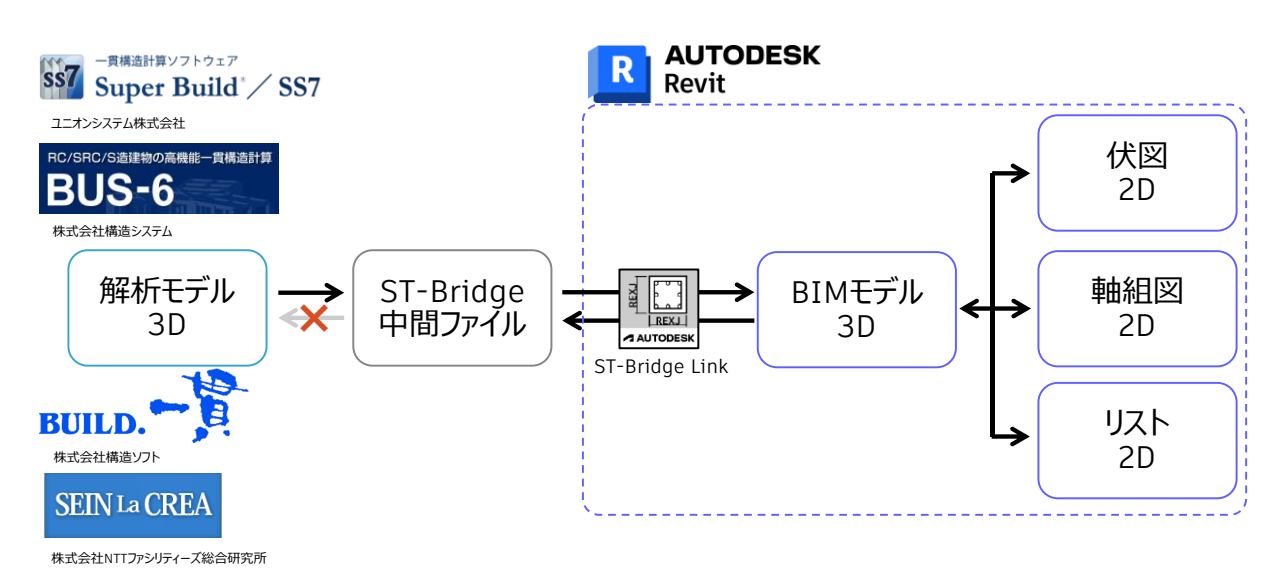

ただし,主要部材は解析モデルからの変換で BIM モデルを作成しますが,解析モデルに通常含まれな い二次部材に関しては Revit 側でモデルを作成する必要がありますこれらの手順は上述の Revit [の構造](http://bim-design.com/learning/rst.html) [設計向けトレーニングテキストに](http://bim-design.com/learning/rst.html)詳細がありますので,そちらをご参照ください。

また, BIM モデル作成後は, 構造図を Revit で出力する必要があります。Revit での構造図の出力 に関する概要は,本テキストの 3 章にて解説します。

また,構造システム社様の「[BUS-6 + Revit Op.](https://www.kozo.co.jp/program/kozo/bus/bus-6/revit_op/index.html)」では,Revit の BIM モデルと BUS-6 の解析モデル の双方向連携が既に実現していますので, Revit からモデルを作成しても, BUS-6 からモデルを作成して も相互に連携が可能になっています。詳細については,弊社と構造システム社様[の共同ウェビナーの動画](https://youtu.be/2knRjDJfMoY) をご覧ください。

# <span id="page-5-0"></span>**2. ST-Bridge Link で変換**

# <span id="page-5-1"></span>**2.1 ST-Bridge Link の入手**

ST-Bridge Link は, [Autodesk App Store](https://apps.autodesk.com/ja) にて公開されていますが、その入手方法は Revit のバ ージョンによって異なります。また, ST-Bridge Link の使用には, Mapping Table も必要になりますが, こちらもバージョンにより入手方法が異なります。なお, Revit 2017 以前は公開終了しています。

# **Revit 2023・Revit 2022・Revit 2021**

構造設計向け日本仕様アドオン「Revit Extension for Structure Japan 20XX」内に, ST-Bridge Link および Mapping Table が含まれています。使用しているバージョンに応じたアプリを DL して ください。これらのアプリ内には,断面リスト作成機能等の日本仕様の図面化補助ツールも含まれています。

Revit Extension for Structure Japan 2023 Revit Extension for Structure Japan 2022 [Revit Extension for Structure Japan 2021](https://apps.autodesk.com/RVT/ja/Detail/Index?id=7059329064473871239&appLang=ja&os=Win64)

# **Revit 2020・Revit 2019**

「ST-Bridge Link 20XX」および「Mapping Table 20XX」のそれぞれが必要となります。使用している バージョンに応じたアプリを DL してください。断面リスト作成機能等の日本仕様の図面化補助ツールは, 別アプリとなっています。Revit2020 用は「Rex J for Structure 2020」,Revit2019 用は意匠向けツ ールと一体化された「Japan Standard Extension for 2019」をご利用ください。

[ST-Bridge](https://apps.autodesk.com/RVT/ja/Detail/Index?id=924880221847009164&appLang=ja&os=Win64) Link 2020 Mapping [Table 2020](https://apps.autodesk.com/RVT/ja/Detail/Index?id=7246140691257143348&appLang=ja&os=Win64) [Rex J for Structure 2020](https://apps.autodesk.com/RVT/ja/Detail/Index?id=1371956244315815588&appLang=ja&os=Win64)

[ST-Bridge](https://apps.autodesk.com/RVT/ja/Detail/Index?id=7394150801622386883&appLang=ja&os=Win64) Link 2019 Mapping [Table 2019](https://apps.autodesk.com/RVT/ja/Detail/Index?id=191965231486291767&appLang=ja&os=Win64) [Japan Standard Extension for 2019](https://apps.autodesk.com/RVT/ja/Detail/Index?id=5287031534612428186&appLang=ja&os=Win64)

# **Revit 2018**

「ST-Bridge Link 2018」内に Mapping Table が同梱されています。断面リスト作成機能等の日本 仕様の図面化補助ツールは,それぞれ個別のアプリとなっています。

[ST-Bridge](https://apps.autodesk.com/RVT/ja/Detail/Index?id=3631318656000966399&appLang=ja&os=Win64) Link 2018 [Japan Standard Extension RST 2018](https://apps.autodesk.com/RVT/ja/Detail/Index?id=4015924972333874687&appLang=ja&os=Win64) RC [断面リスト作成](https://apps.autodesk.com/RVT/ja/Detail/Index?id=8754707363428976810&appLang=ja&os=Win64) 2018 S [断面リスト作成](https://apps.autodesk.com/RVT/ja/Detail/Index?id=2440991577155549038&appLang=ja&os=Win64) 2018

<span id="page-6-0"></span>2.1 節を参照し, ブラウザで必要なアプリのページを開いてください。ここでは, Revit2021 を例に解説し ます。各アプリのページにおいて,右側の「ダウンロード」ボタンより,アプリのインストーラをダウンロードします。

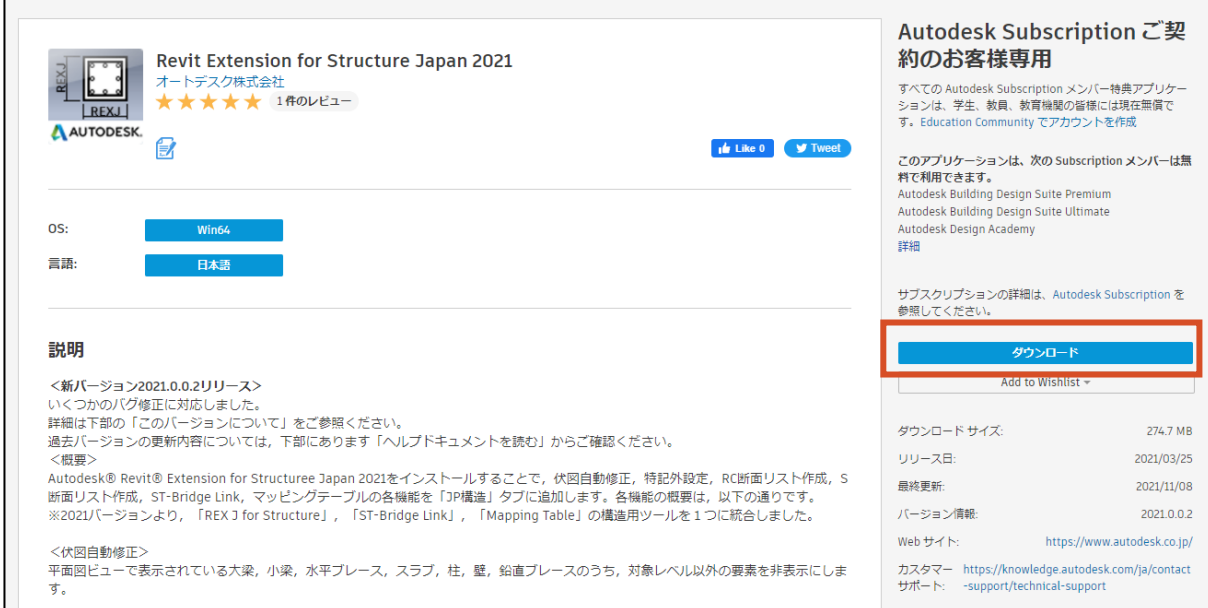

前節でご案内しました,構造設計向けの各アプリは,サブスクリプション特典となっておりますので,ダウ ンロードにはサブスクリプションライセンスが必要です。サブスクリプションライセンスのある, Autodesk Account で App Store にログインしてダウンロードしてください。

ダウンロードされたインストーラ (MSI ファイル) を実行することで, 各アプリをインストールできます。インス トールは画面のダイアログにしたがってください。なお,インストーラ実行の際に,バージョンにかかわらず Revit が起動しているとインストールができません。事前に Revit を終了してください。

インストール後に Revit を起動し, 「JP 構造」タブ (Revit2019 以前は「REXJ」タブ) が作成され, 各ツールのボタンが作成されたことを確認してください。

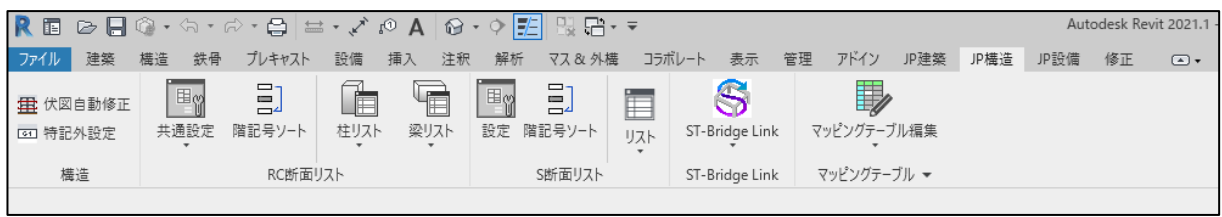

# <span id="page-7-0"></span>**2.3 テンプレートとマッピングテーブルの確認**

ST-Bridge Link では, ST-Bridge ファイル内の構造材の情報を読込み, Revit 上で各ファミリのパラ メータに情報を自動的に書き込み, 部材を各位置に自動的にモデリングします。このとき, RC 柱や S 梁 等の様々な構造部材に対し、どの部材をどのファミリに読み込むのか、鉄筋径や本数、鉄骨断面等の 様々な情報を,どのパラメータに読み込むのかを指示したものがマッピングテーブルです。ST-Bridge Link の実行の際には,マッピングテーブルで指示された各ファミリが,開いている Revit プロジェクトにロードされて いる必要があります。

初めて使用する際には,マッピングテーブルの初期状態で指示されたファミリは,ST-Bridge Link に同 梱されたテンプレートにロード済ですので,特にマッピングテーブルの指示は必要ありません。ご自身で作成 したファミリを使用したいといった際には,マッピングテーブルを書き換えることで,自由に使用するファミリを指 示することが可能です。

各バージョンの ST-Bridge Link をインストールすると,以下の場所に同梱のテンプレートが保存されます。 C ドライブ直下の「ProgramData」フォルダは, Windows の初期設定では隠しフォルダとなっておりますの で,ご注意ください。

#### **Revit 2021~**

"C:\ProgramData\Autodesk\ApplicationPlugins\REXJ\_RST**20XX**.bundle\Contents\ST-Bridge Link\SampleData\Structure-Template**20XX**.rte" ※20XX には, 使用するバージョン名が入ります

#### **Revit 2018~2020**

"C:\ProgramData\Autodesk\ApplicationPlugins\ST-Bridge Link 20XX.bundle\Contents \SampleData\Structure-Template20XX.rte" ※20XX には, 使用するバージョン名が入ります

<span id="page-8-0"></span>前節の ST-Bridge Link 同梱のテンプレートを使用し,マッピングテーブルを初期設定から変更していな い場合を例として解説します。

#### **ST-Bridge Link 同梱のテンプレートで新規プロジェクトを作成します。**

同梱のテンプレートは階層が深い場所にありますので,お好みの場所にコピーして使用することをお勧 めします。

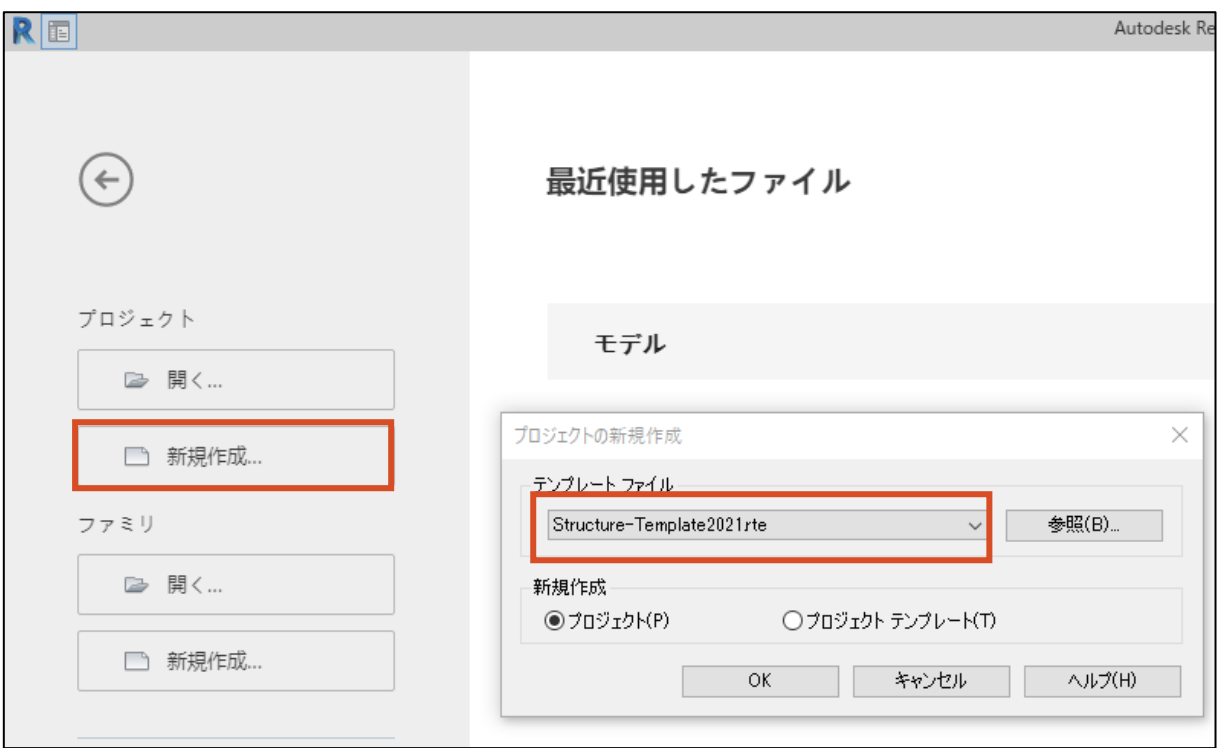

#### **「JP 構造」タブの「ST-Bridge Link」パネルをクリックします。**

ダイアログに従い,使用する ST-Bridge ファイルを選択します。

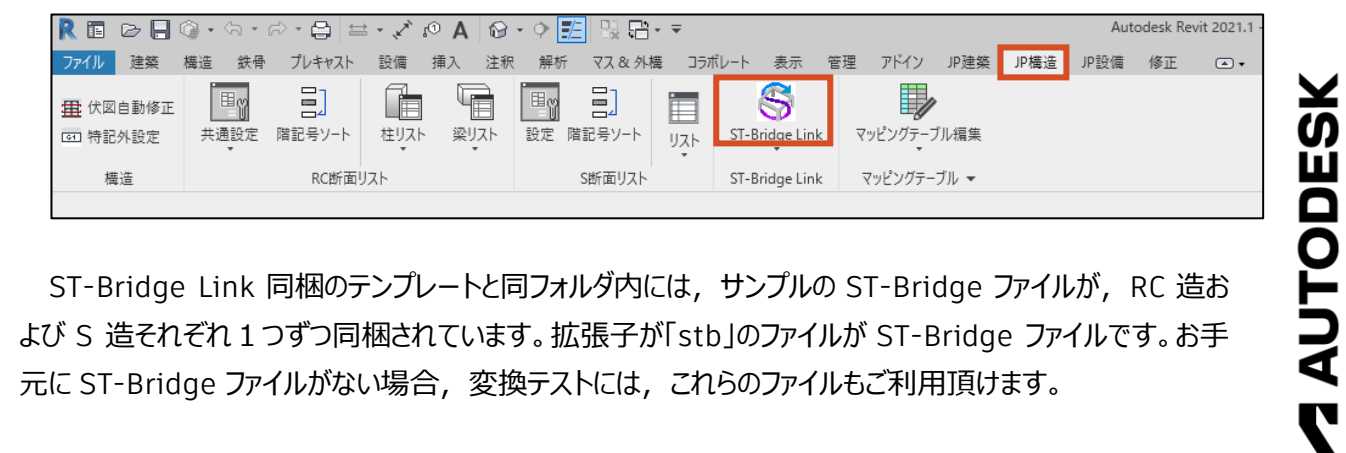

ST-Bridge Link 同梱のテンプレートと同フォルダ内には, サンプルの ST-Bridge ファイルが, RC 造お よび S 造それぞれ1つずつ同梱されています。拡張子が「stb」のファイルが ST-Bridge ファイルです。お手 元に ST-Bridge ファイルがない場合,変換テストには、これらのファイルもご利用頂けます。

# **変換確認ダイアログ**

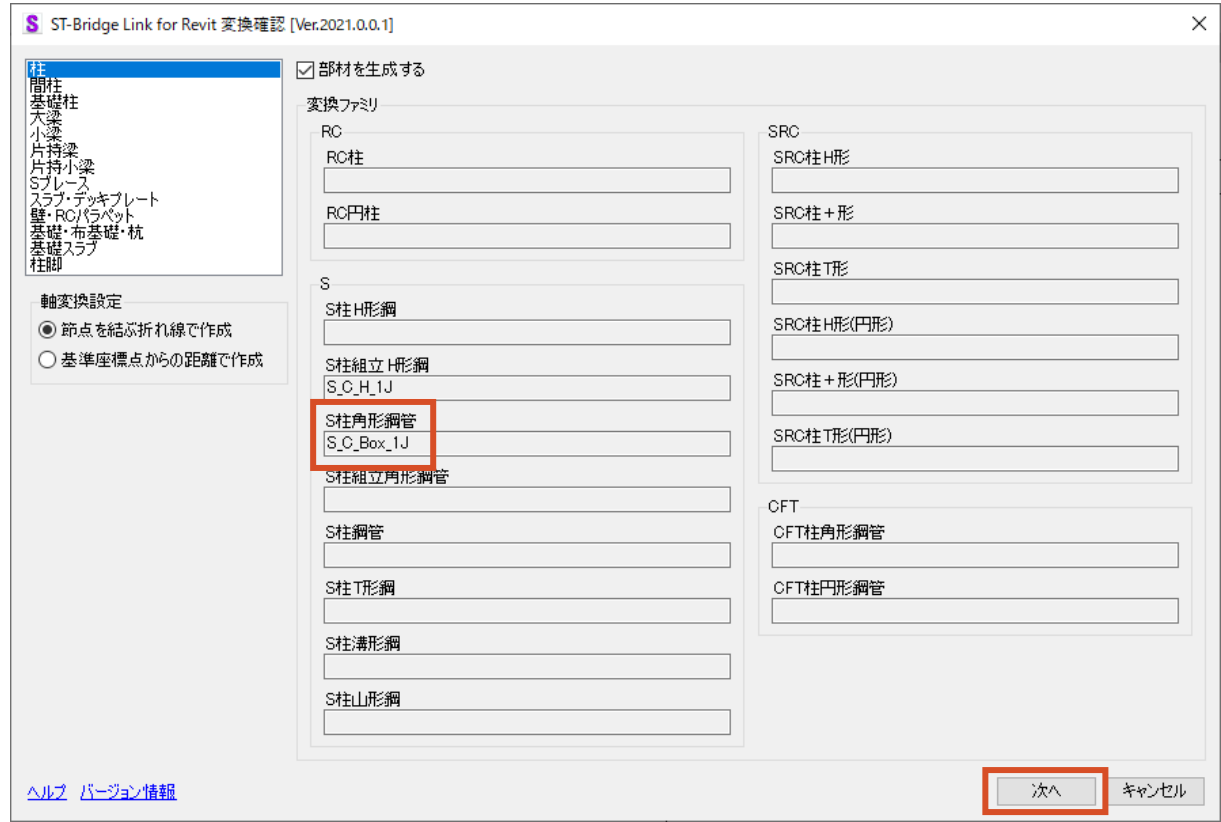

ST-Bridge ファイルを読み込むと、使用するファミリの確認のダイアログが表示されます。たとえば, S 柱 角型鋼管の部材は「S C Box 1J」というファミリに変換されることがわかります。プロジェクト内に, マッピン グテーブルで指示されたファミリがロードされていない場合は,ここでアラートが出ます。

ただし、読み込んだ ST-Bridge ファイルに存在しない部材(たとえば,上図では SRC 部材や CFT 部 材は存在していません)は,プロジェクト内にロードされていなくても問題ありません。

必要な部材が変換されることを確認し,「次へ」をクリックします。

**ZAUTODESK** 

# **レベルマッピングダイアログ**

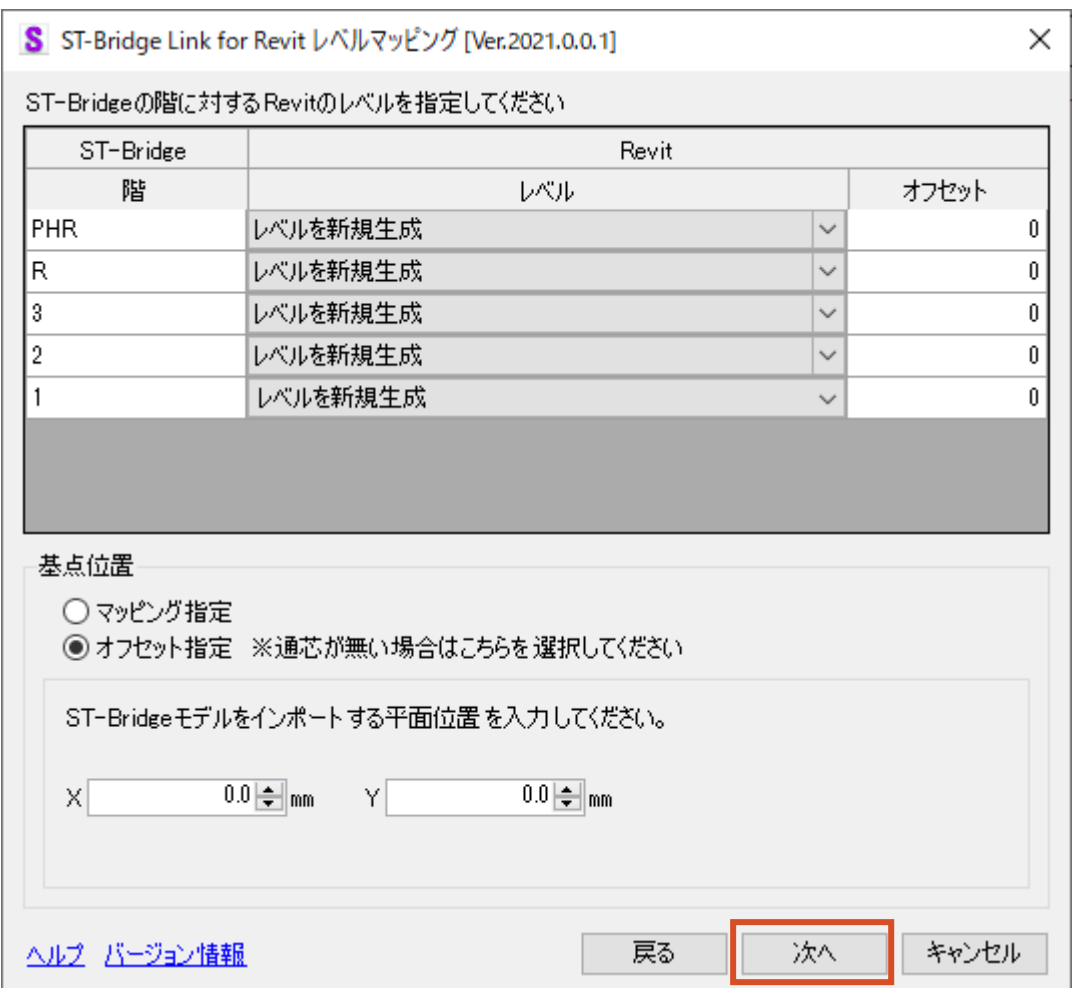

続いて, レベルマッピングのダイアログが表示されます。ここでは, ST-Bridge ファイル内のレベルと, Revit プロジェクト内のレベルをマッピングすることが可能ですが、すべてのレベルを新規作成とすることも可 能です。変換する平面位置を指定したい場合は,座標や通り芯で指定することも可能です。

変換する位置を確認し,「次へ」をクリックします。

**ZAUTODESK** 

# **マテリアルマッピングダイアログ**

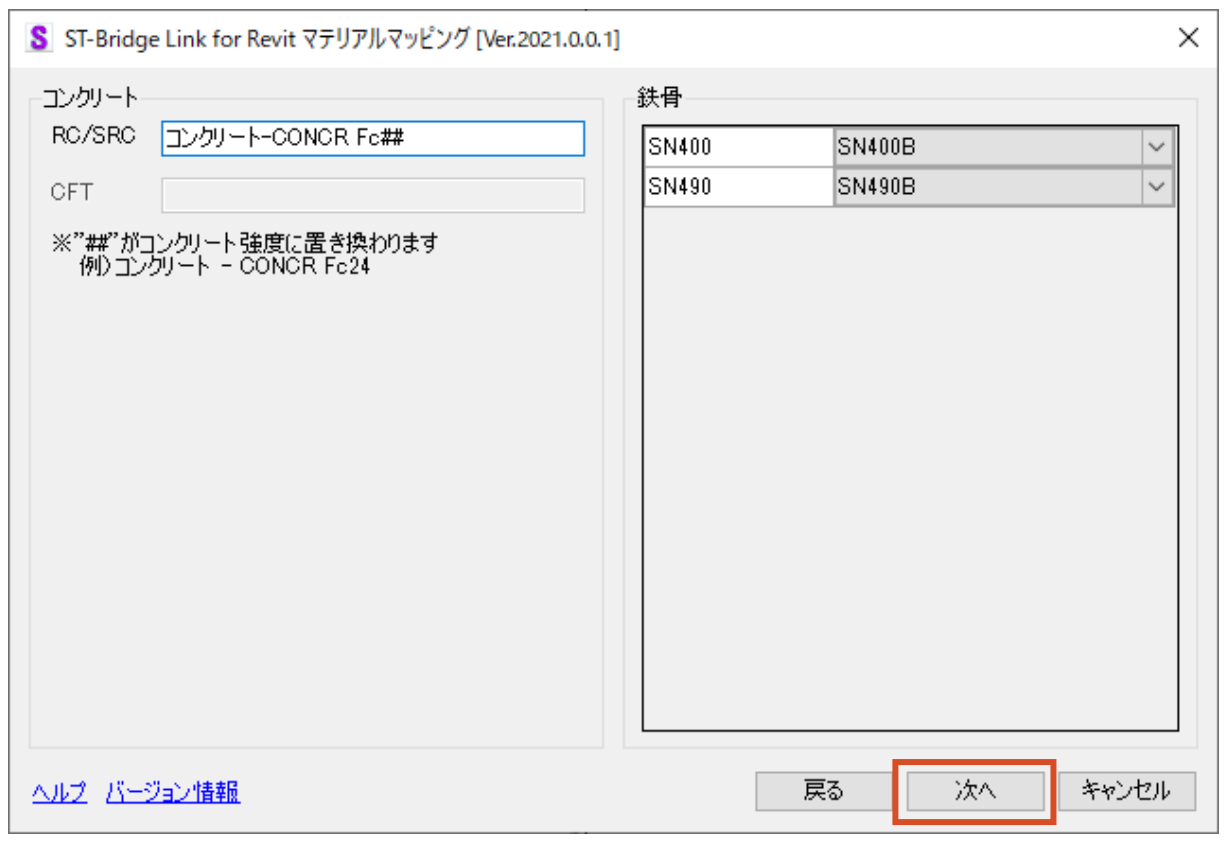

続いて、マテリアルマッピングのダイアログが表示されます。ここでは、ST-Bridge ファイル内のどの材料が, Revit プロジェクト内のどのマテリアルとして変換されるか,確認変更できます。問題がなければ,「次へ」を クリックします。

**変換の開始**

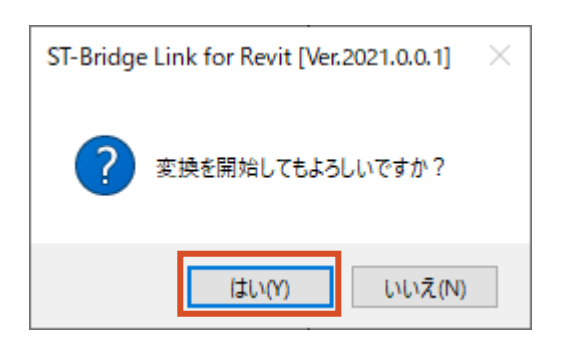

「はい」をクリックすることで、変換が開始されます。

#### **変換結果を確認**

S 造のサンプル ST-Bridge ファイルを変換した場合, 下記のモデルが作成されます。 (下図は,ビューテンプレートで「99\_部材色分け」を選択した場合の見え方です)

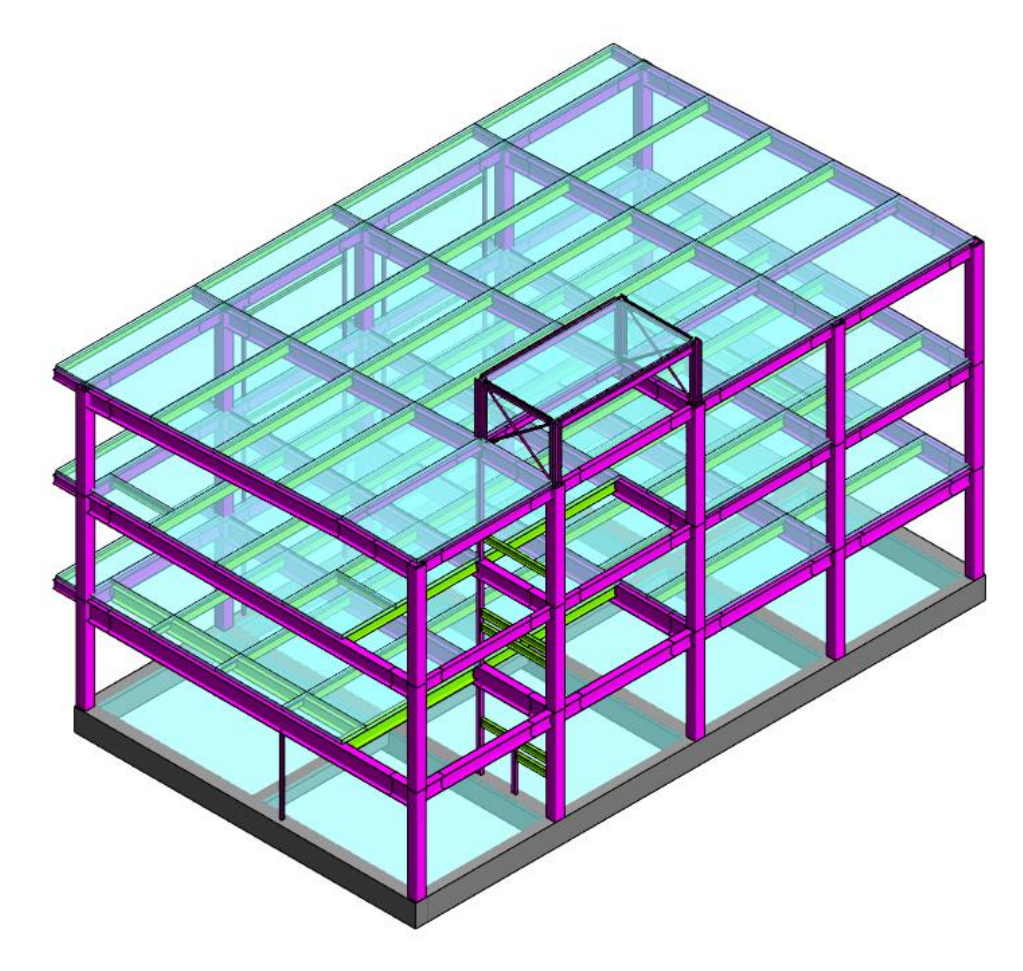

また, ST-Bridge Link は, Revit の通常機能と同様, パネル上で F1 キーを押すことで, ヘルプを 表示することができます。こちらのヘルプも合わせてご利用ください。

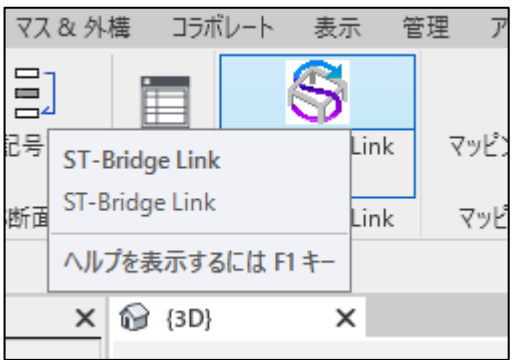

**ZAUTODESK** 

**ST-Bridge Link Start-Up Guide** 11

# <span id="page-13-0"></span>**2.5 差分インポートについて**

ST-Bridge Link 2020 以降には、新機能として差分変換を実装しています。本機能を利用するため には、初回入力時と差分インポート時で同部材に同一の GUID が付与された ST-Bridge ファイルを使用 する必要があります。ユニオンシステム社様の Super Build/ SS7 では、ST-Bridge ファイル出力の GUID 対応について,2022 年3月のバージョンアップで対応いたしました。

本機能の詳細については,今後アップデートいたします。

現時点での最新情報として, 2021 年 11 月 18 日に実施しました,[「構造設計者待望の](https://www.youtube.com/playlist?list=PLdMYeRRM4zCMY9gsB-IooQGfF9YBHS9S2) Revit での [差分変換」](https://www.youtube.com/playlist?list=PLdMYeRRM4zCMY9gsB-IooQGfF9YBHS9S2)のウェビナー動画をご覧ください。

# <span id="page-14-0"></span>**2.6 変換できないとき**

変換できない等のトラブルは, 弊[社カスタマーサポートま](https://knowledge.autodesk.com/ja/contact-support/technical-support)でご連絡ください。カスタマーサポートの URL は, 各アプリのダウンロードページにも記載がございます。

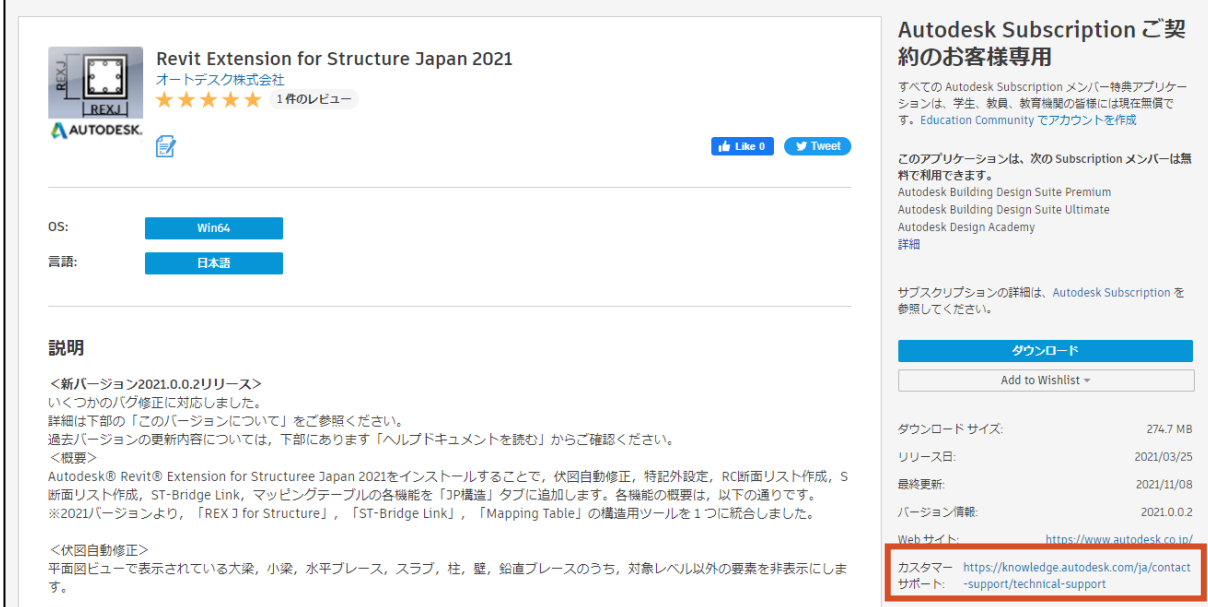

ST-Bridge Link にバグがある際は、プログラム修正等の対応をいたします。なお、ST-Bridge ファイル の出力元にバグ等があり, ST-Bridge ファイルそのものに不具合がある場合は, 弊社では対応できません ので、ST-Bridge ファイルの出力元にご連絡ください。

**ST-Bridge Link Start-Up Guide** 13

# <span id="page-15-0"></span>**3. ST-Bridge Link 変換後の図面化**

#### <span id="page-15-1"></span>**3.1 Revit での構造図作成について**

1.3 節で示した通り, Revit を用いた構造図作成フローは下記のようになります。ST-Bridge Link にて 一貫計算ソフトの解析モデルを Revit の構造 BIM モデルに変換し,各構造図を出力していきます。

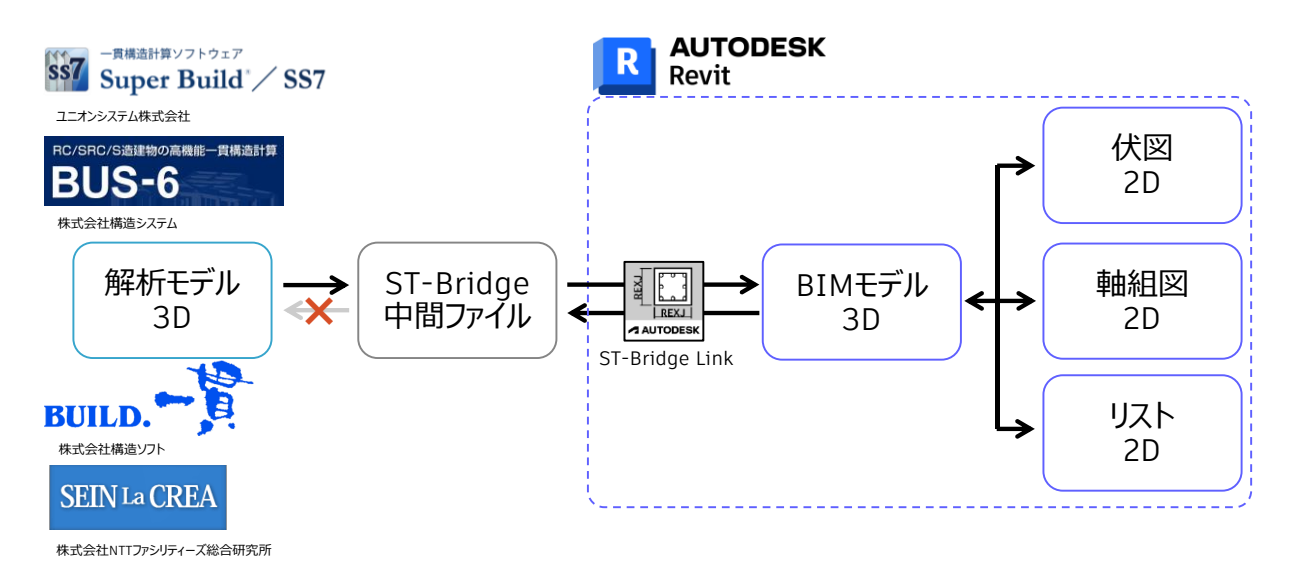

BIM モデルと出力された 2D 図面は, 同一のデータベースから取り出された情報のため, 常に整合して いるという特徴があります。BIM モデルの修正は必ずしも 3D モデルを編集する必要はなく,2D 図面を編 集することで BIM モデルも合わせて修正することが可能です。

一貫計算ソフトの解析モデルはモデル化された情報であるため,実際の建物との間には一部相違点が ありますが,それらの箇所の修正は 2D 図面作成後に行った方が,2D と 3D の作業しやすい方で作業す ることができます。

本章では,次節から各構造図の出力方法の概要を解説します。詳細なモデル構造図の作成について は、Revit [の構造設計向けトレーニングテキストを](http://bim-design.com/learning/rst.html)ご参照ください。

<span id="page-16-0"></span>ST-Bridge Link にて変換した BIM モデルから,2D の床梁伏図の作成する方法を解説します。

#### **「表示」タブから「構造伏図」を選択します。**

伏図は平面図ビューの一種である、構造伏図ビューを使用して作成します。見上げ図,見下げ図に 関わらず,このツールを使用します。

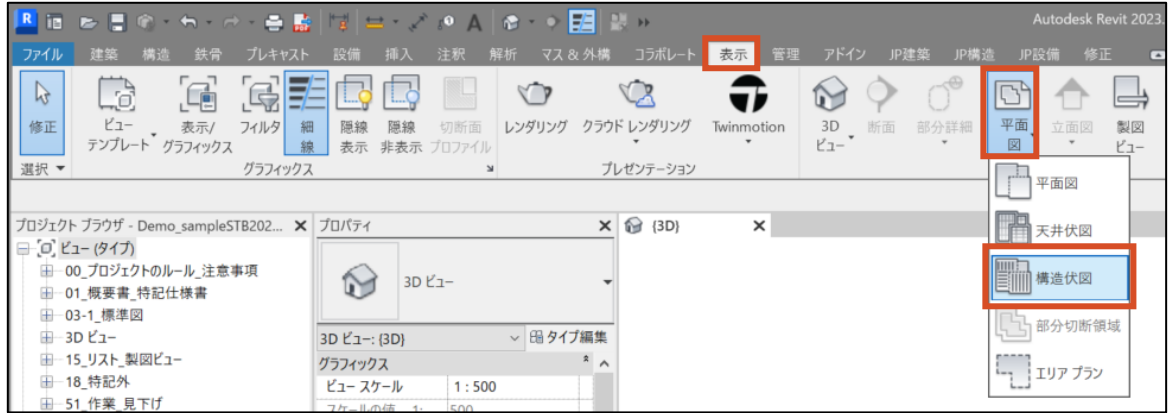

# **作成したい伏図のタイプおよび階を選択します。**

2.4 節で使用した, ST-Bridge Link 同梱のテンプレートには伏図用のビューテンプレートが複数保 存されています。タイプ選択では一般的に、見下げ図の場合は「06\_見合下げ図」を、見上げ図の場 合は「07 見上げ図」をそれぞれ使用します。

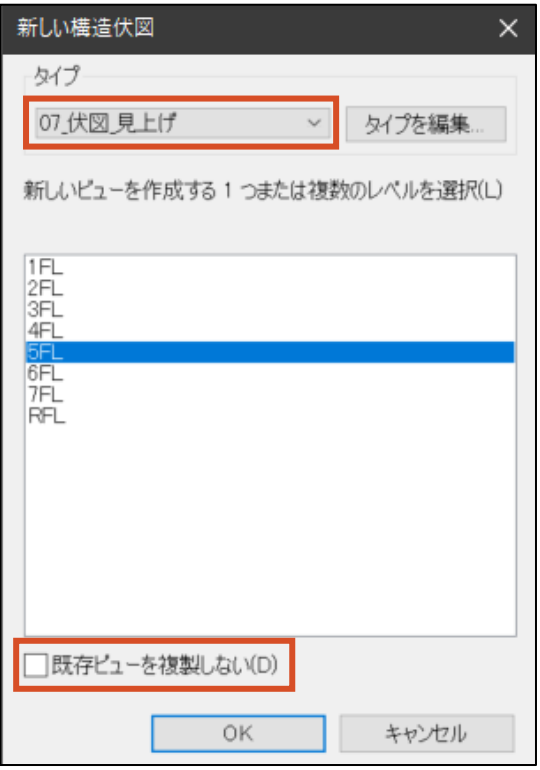

次に伏図を作成したい階を選択します。階は Ctrl キーで複数選択可能です。既に伏図を作成済の 階で再度別の伏図を作成したい場合は、「既存ビューを複製しない」のチェックボックスをオフにします。た とえば 5 階を選択した際は、見下げ図では 5 階柱壁 5 階床梁の伏図が、見上げ図では 5 階柱壁 6 階床梁の伏図が作成されます。

**「JP 構造」タブの「伏図自動修正」で不要な要素を非表示にします。**

たとえば 5 階柱壁 6 階床梁の伏図を作成する際, 逆梁を表示するため 6 階スラブより上もビュー範 囲に含まれ,②で作成された伏図には本来不要である 6 階柱壁も表示されています。

3D ビュー等を使用し,6 階の柱壁を選択して非表示にすることも可能ですが,ここでは「JP 構造」タ ブの「伏図自動修正」を使用し,6 階柱壁を非表示します。

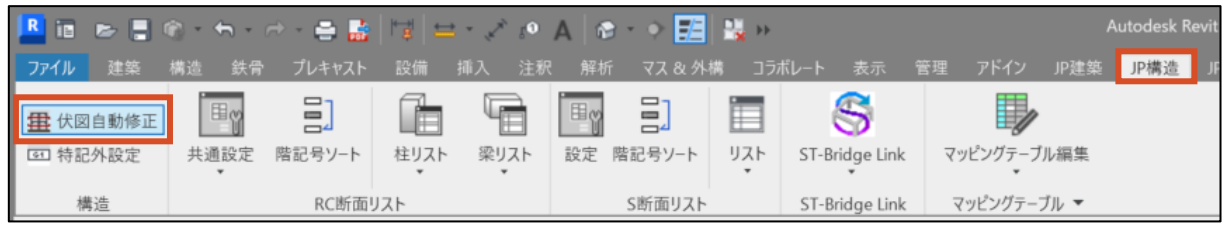

ダイアログに従い,不要な階の要素を非表示にします。たとえば 5 階柱壁 6 階床梁の伏図の場合 は,下記のように設定します。

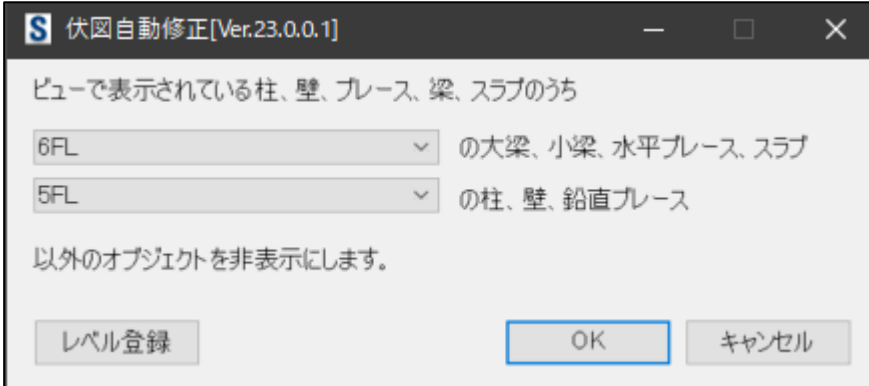

#### **ビューテンプレートを割り当てます。**

プロパティパレットの「ビューテンプレート」の項目から,好みのビューテンプレートを割り当てます。通常は ②で選択したタイプと同名のビューテンプレートを割り当てます。縮尺等のビュー設定に変更がある場合, ここで設定しておきます。

なお,ビューテンプレートに含まれるビュー設定は個別のビューでの設定ができなくなります。通常すべて の伏図は同一の書式および縮尺で描かれることが多いため、ビューテンプレートを割り当てることで、一 括して伏図の書式の設定を行うことが可能です。一方で,他の伏図とは書式や縮尺を区別したい場合, 省略することも可能です。

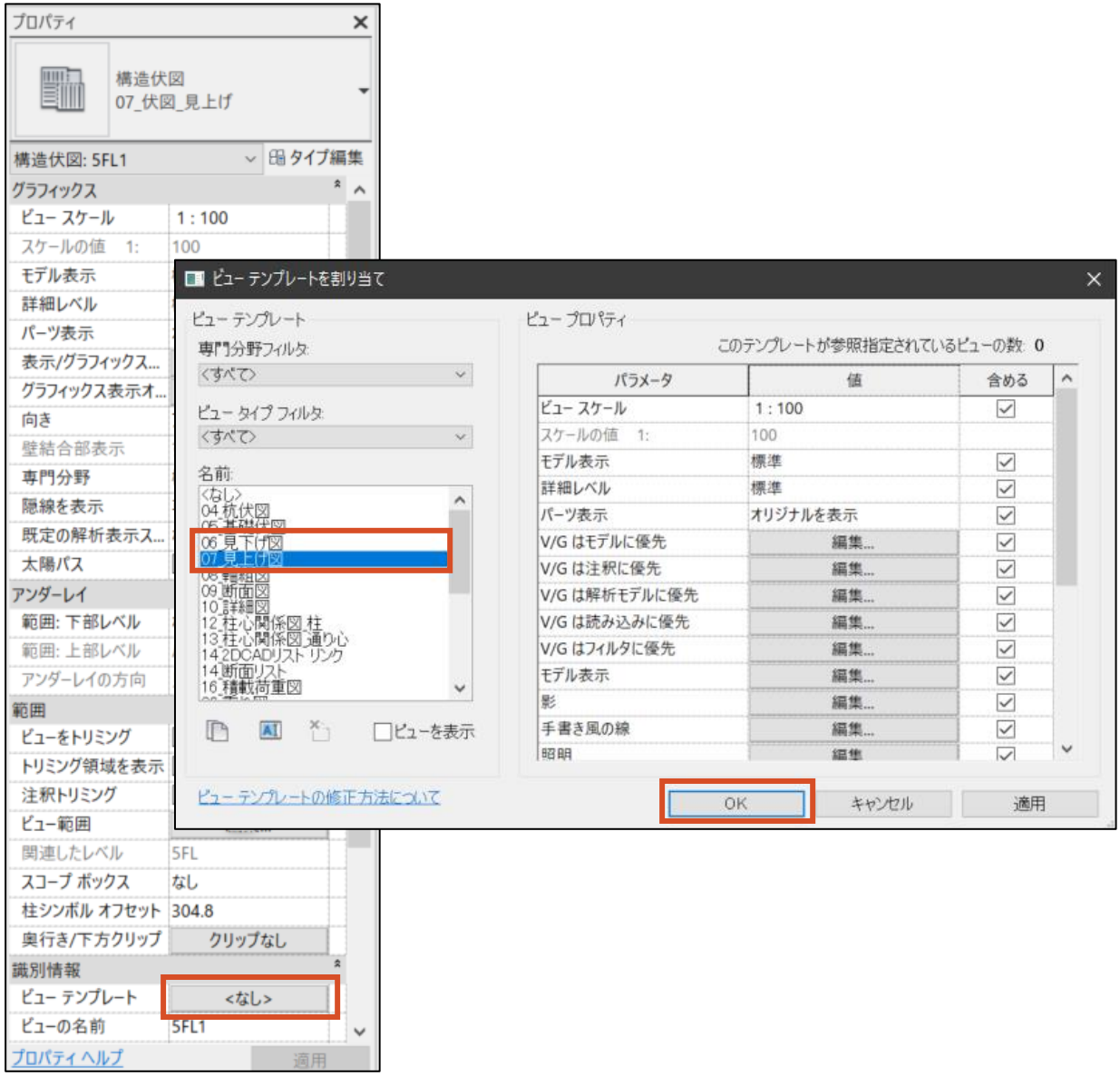

**寸法を配置します。**

通り芯に寸法を配置します。「注釈」タブの「平行寸法」ツールを使用しても構いませんが、本稿では, 「JP 建築」タブの寸法ツールを使用する方法を解説します。「JP 建築」タブは, 意匠共通機能向け日 本仕様アドオンツールの「Revit Extension for Architecture Japan 20XX」のインストールが必要で す。2.2 節記載の構造設計向け日本仕様アドオン「Revit Extension for Structure Japan 20XX」 のインストール方法と同様ですので,インストール方法については割愛いたします。

寸法を配置する通り芯を選択した状態で,「JP 建築」タブの「寸法」>「通り芯寸法の作成」を選択 します。

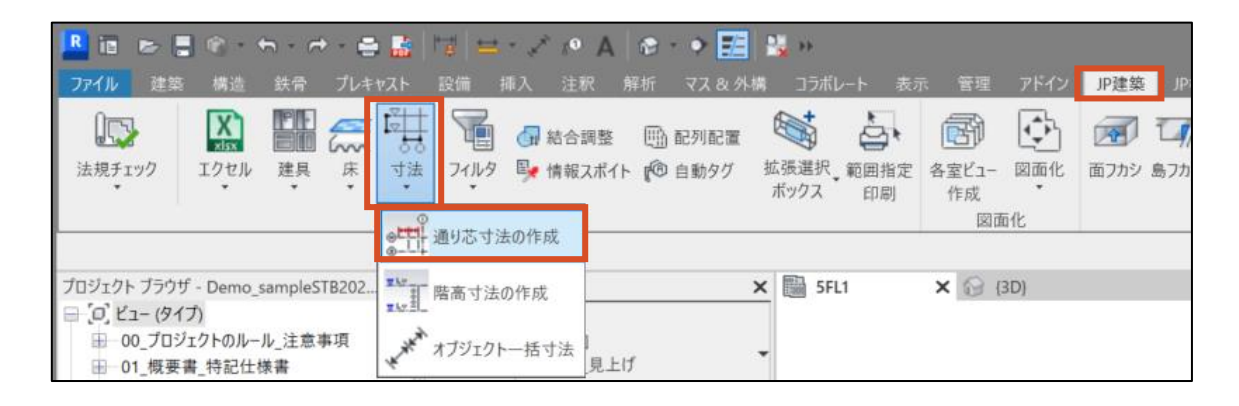

下記のダイアログに従い、寸法のタイプ、寸法が作成される距離、寸法を作成したい位置(複数可) にチェックをいれることで,選択した通り芯に寸法が作成されます。「複数ビューに作成」をオンにすることで, 複数の伏図にまとめて寸法を作成することも可能です。

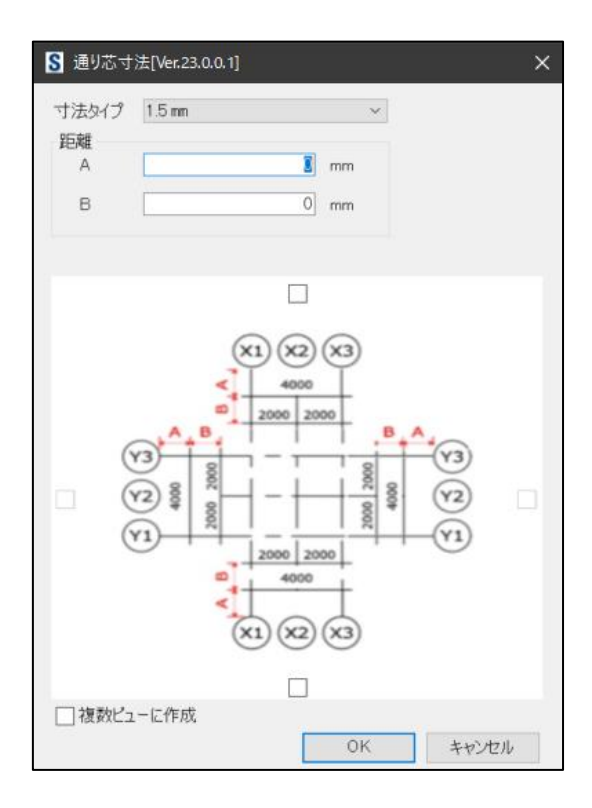

**7 AUTODESK** 

#### **タグ(符号)を配置します。**

符号の記載は Revit のタグ機能を使用します。タグは,ファミリのパラメータの情報を文字として図面 に配置する際に使用する方法です。一貫計算ソフトで設定した符号は、ST-Bridge Link での変換の 際に各構造部材ファミリの符号パラメータに情報が渡っていますので、伏図の図面形状だけでなく、符 号に関しても一貫計算ソフトとの整合性が担保されることになります。

「注釈」タグの「タグすべて」で、タグの表示されていないすべての部材にまとめてタグを配置することが可 能です。表示されるダイアログに従い,タグを配置したい要素のカテゴリをチェックし,表示したいタグを選 択します。ST-Bridge Link 同梱のテンプレート内には,符号以外にも梁レベル等を表示するタグも含 まれています,必要に応じてその他のタグも使用してください。

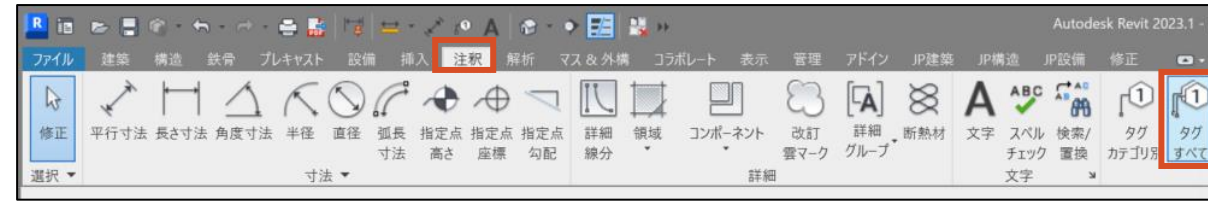

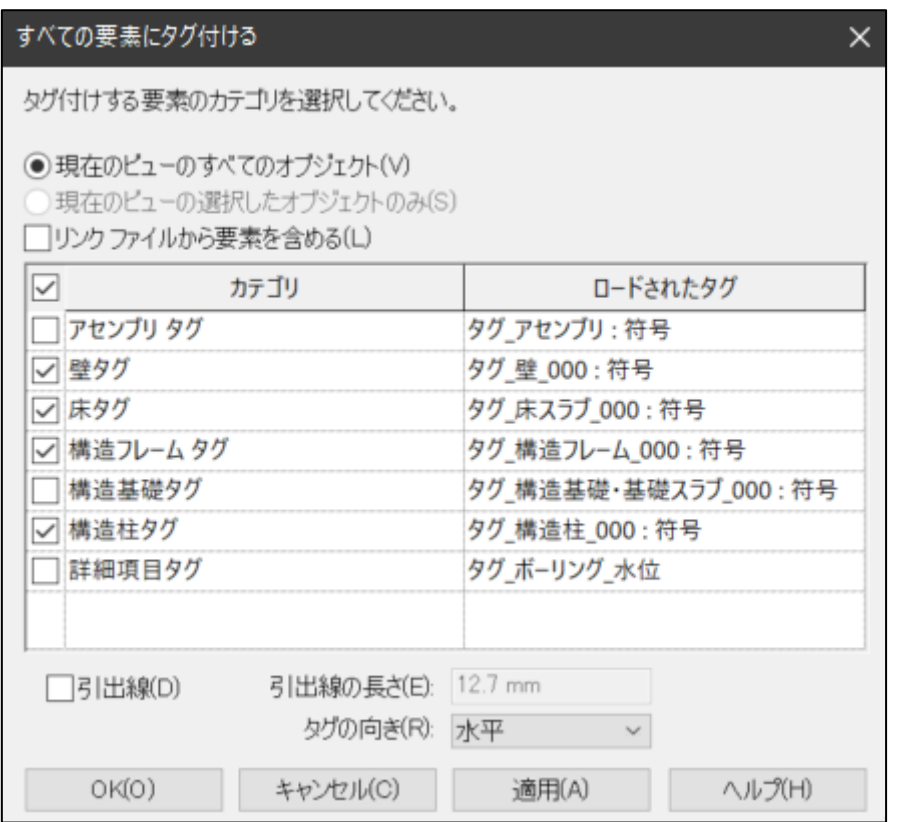

配置されたタグは,任意の位置に移動可能です。必要があれば,タグの位置の調整を行います。

#### **Tips:梁符号タグを配置後に,梁レベルタグを配置したいとき**

「タグすべて」は,タグの表示されていない要素にタグを配置する機能ですので,すべての梁に符号タグを 配置した状態で,「タグすべて」を実行しても新たにタグは配置されません。ただし,「一時的に非表示」の 機能を使用しタグを非表示にすれば,「タグすべて」を使用してレベルタグを一括して配置することが可能で す。レベルタグを配置後,一時的な非表示をリセットすることで符号タグとレベルタグを表示できます。

#### **Tips:S梁のピン接合の表現について**

2D CAD で S 造の伏図を作図する際, 小梁等のピン接合の端部は, 接合部を少し離して表記するこ とが一般的です。Revit でも梁ファミリに設定を行うことで,3D モデルでは隙間なくつながっていながら,2D 伏図では端部を離す表現とすることも可能です。

一方で, Revit の日本のユーザー会である RUG では, ピン接合の場合も端部を離す表現を推奨して いません。意匠モデルに構造モデルをリンクさせ,意匠の図面に鉄骨部材を表現する際に不都合だからで す。同梱のテンプレートでは RUG ファミリを使用しているため,ファミリ側で端部を離す設定は行われていま せん。「特記なき小梁はピン接合とする」とすることで,従来の 2D CAD の図面表現に囚われ過ぎないこと も重要です。

#### **Tips:結合順位について**

ST-Bridge Link で作成された部材は、自動的に「基礎>柱>梁>壁>床」の順位で結合順位が 調整されますが,Revit で部材を追加した場合,「床>壁>柱>梁>基礎」の順位で部材が結合され ます。これは,柱や梁が床や壁によって切り欠かれることを意味するため,構造モデルでは Revit で部材を 追加した場合,結合順位の調整が必要になります。

Revit の機能で結合順位を調整することも可能ですが,「JP 建築」タブ「結合調整」機能を使用するこ とで,モデル全体の結合順位を一括して調整することが可能です。

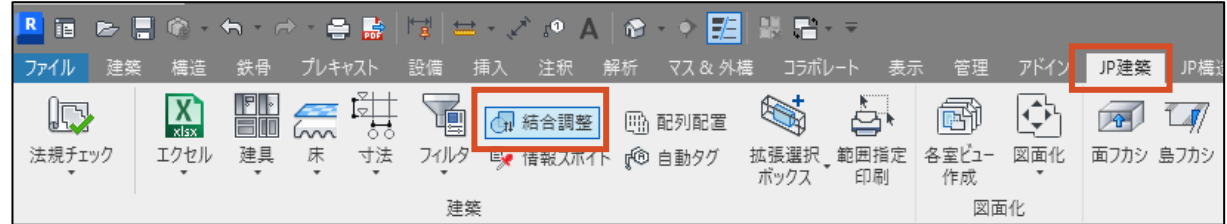

ダイアログに従い,「基礎>柱>梁>壁>床」の順位に設定し実行することで,Revit で作成した部 材も,ST-Bridge Link で作成した部材と同様の結合順位にすることができます。

20 **ST-Bridge Link Start-Up Guide**

# <span id="page-22-0"></span>**3.3 軸組図の作成**

ST-Bridge Link にて変換した BIM モデルから,2D の軸組図を作成する方法を解説します。伏図ビ ューで作成する軸組図の範囲を設定するため,3.2 章の伏図の作成を先に行います。

#### **「表示」タブから「断面」を選択します。**

ST-Bridge Link 同梱のテンプレートでは,断面図ツールでの軸組図の作成を想定しています。「表 示」タブ>「立面図」>「軸組図」での作成も可能ですが,本稿では断面図ツールを用いて解説します。

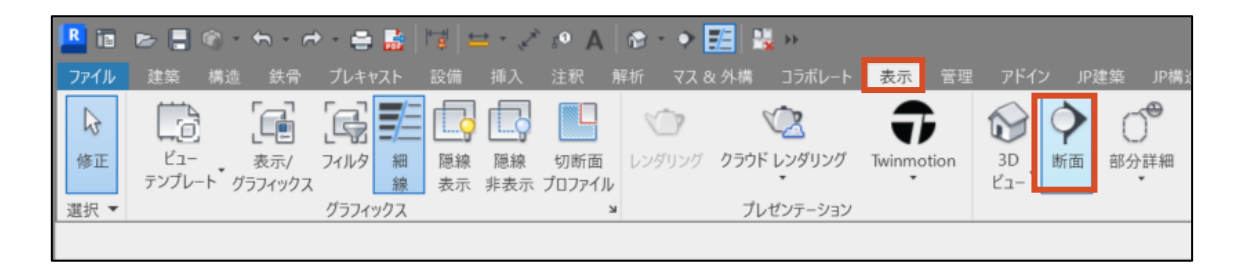

#### **作成したい通り芯を内包する断面線を描画します。**

たとえば X2 通りの軸組図を作成する場合,下図のように断面線を作成します。ビュー範囲を調整す ることで,梁が通り芯からずれている場合も軸組図に表示することが可能です。

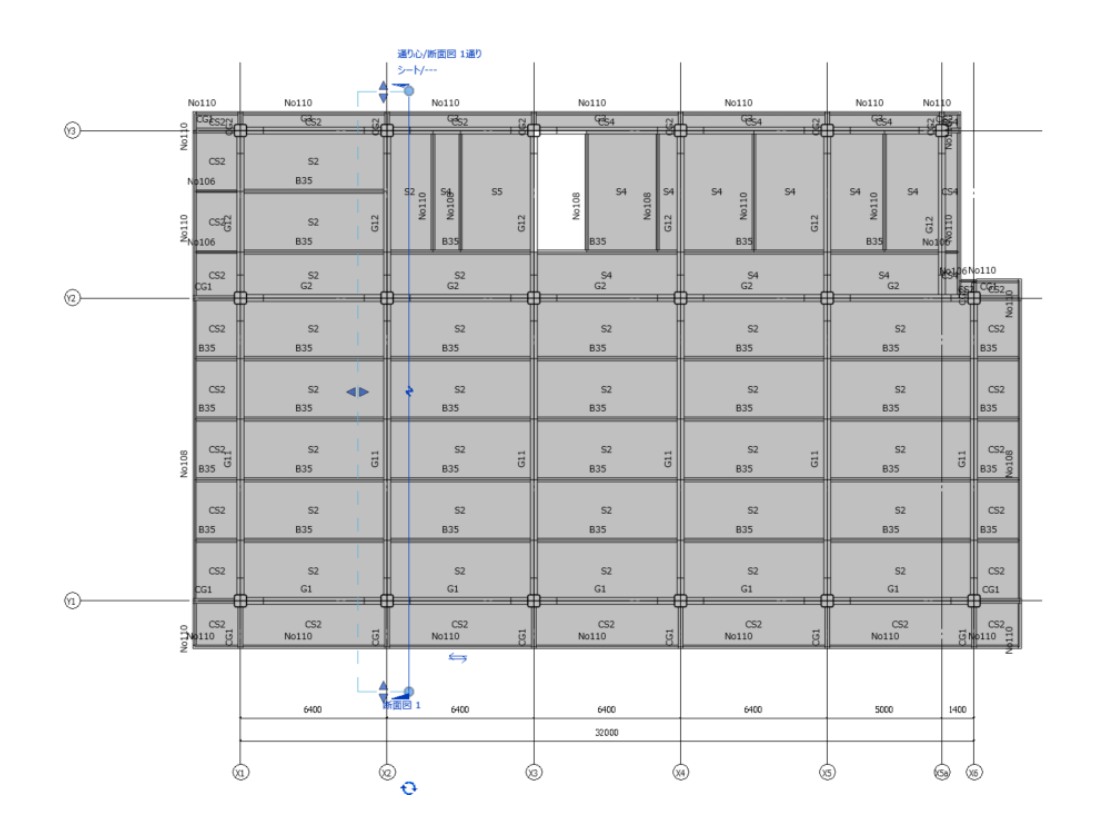

**ST-Bridge Link Start-Up Guide** 21

#### **軸組図に不要な要素を非表示にする。**

床や直行する梁や壁を軸組図で非表示にする必要がある場合,非表示にします。

床はプロパティパレットの「表示/グラフィックの上書き」から床のチェックボックス解除で批評にすることが 可能です。ビューテンプレートを設定している場合は,ビューテンプレート設定画面から「V/G はモデルに 優先」を編集します。

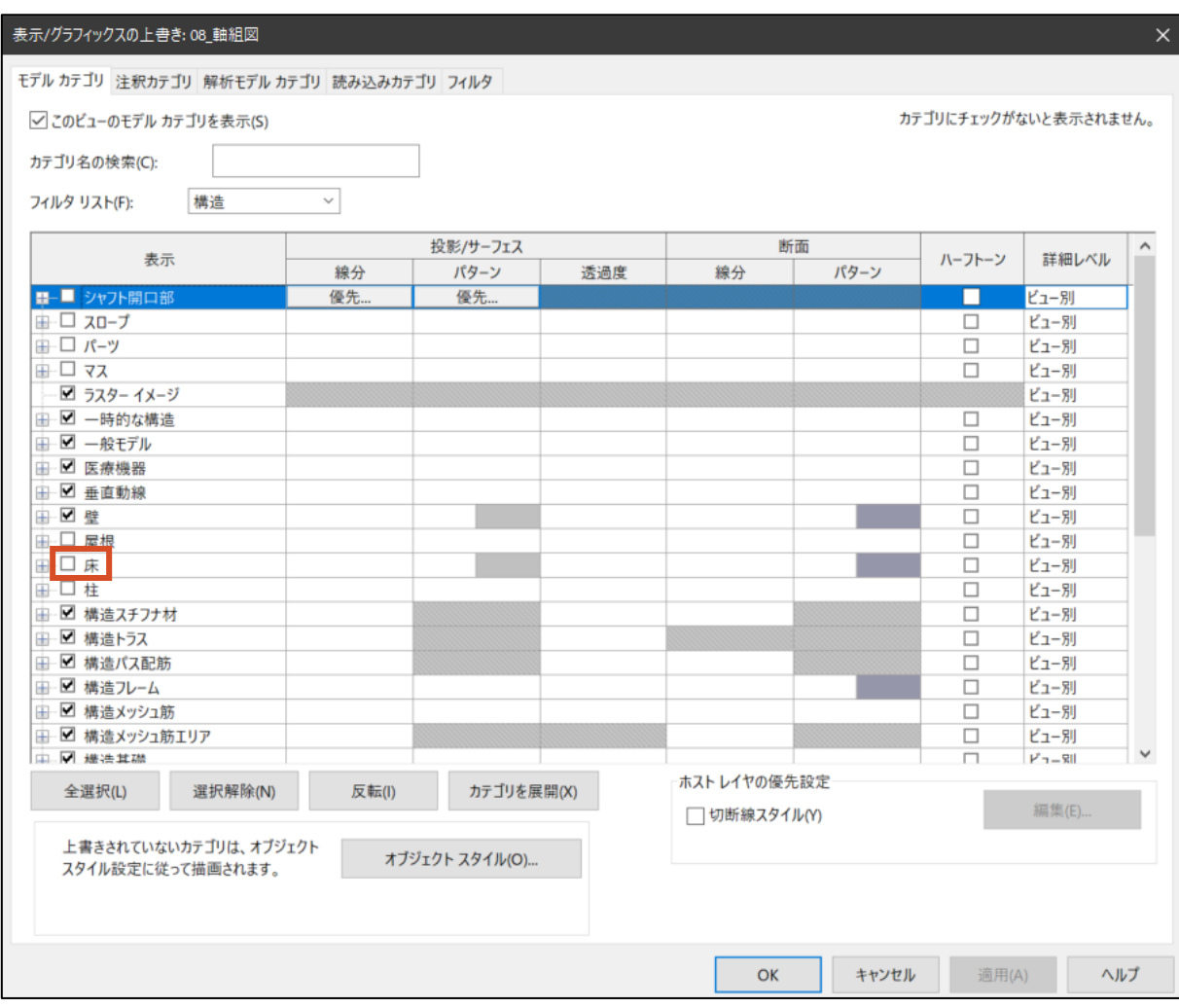

直行する部材を非表示にする場合は, 該当する要素を選択し「要素を非表示」します。3D ビューの 上から表示した状態で選択することで直行部材を容易に選択することが可能です。

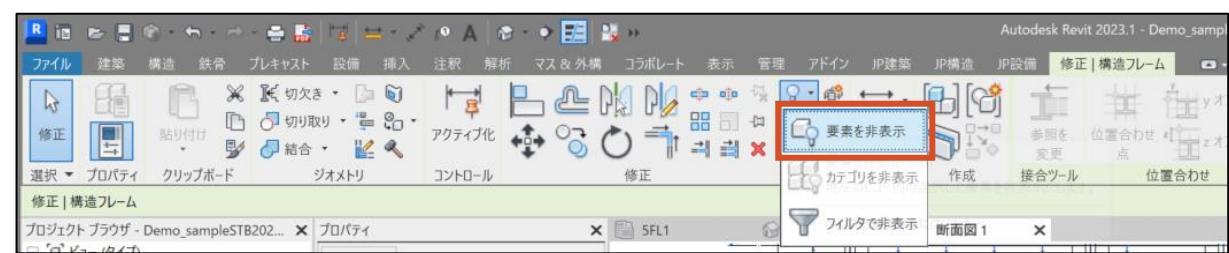

**寸法を配置します。**

通り芯寸法については、伏図と同様のため割愛いたします。

階高寸法は,「注釈」タブの「平行寸法」ツールを使用しても構いませんが,本稿では,「JP 建築」 タブの寸法ツールを使用する方法を解説します。

寸法を配置するレベルを選択した状態で,「JP 建築」タブの「寸法」>「通り芯寸法の作成」を選択 します。

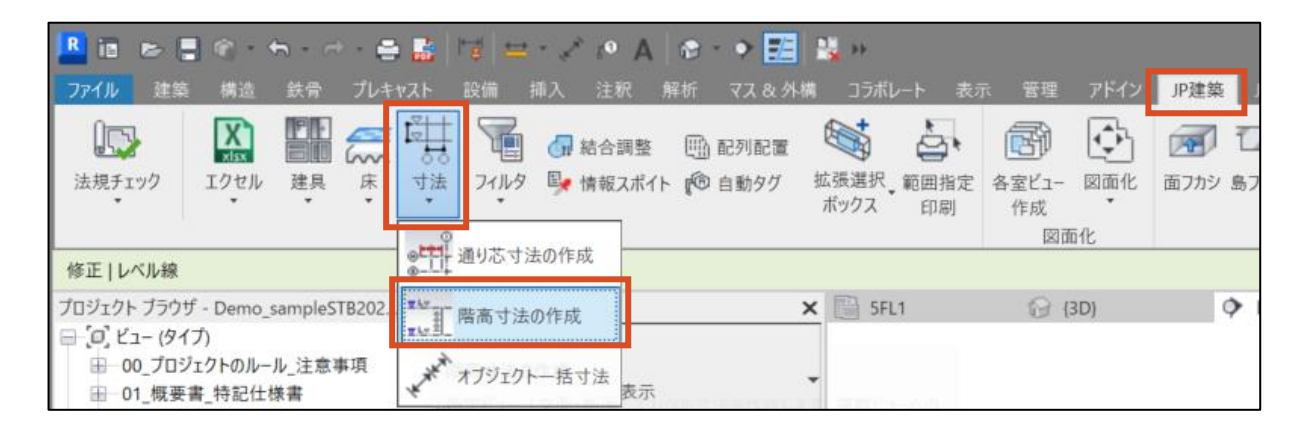

下記のダイアログに従い,寸法のタイプ,寸法が作成される距離を指定し,「位置指定」から寸法を作 成したい位置をクリックすることで,選択した通り芯に寸法が作成されます。「複数ビューに作成」をオンにす ることで,複数の軸組図にまとめて寸法を作成することも可能です。

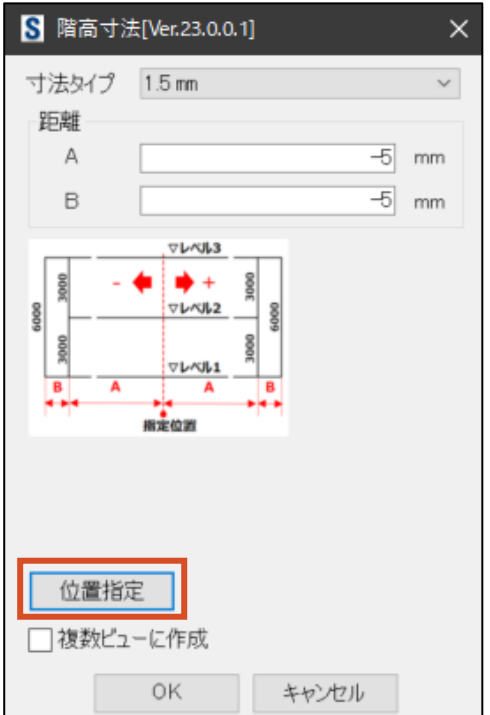

**ZAUTODESK** 

#### **タグ(符号)を配置します。**

軸組図でも,伏図と同様にタグを使用して符号やレベルを表記します。方法は同様ですので割愛い たします。ただし,直行部材を非表示にしていない場合,「タグすべて」を使用すると直行部材にもタグ がつくので注意が必要です。

#### **断面線を非表示にする。**

伏図や直行する軸組図には,断面線が残っていますが,これらを非表示にします。各ビューで個別に 非表示にすることも可能ですが,すべてのビューで設定する必要があるため手間がかかります。ここでは 「表示限界スケール」を使用する方法を解説します。

軸組図のプロパティパレットの「表示限界スケール」に任意の縮尺を入力すると,ここで指定した縮尺 よりも小さな縮尺の図面では断面線が表示されなくなります。通常,軸組図で断面線を表示させること はありませんので,十分に大きな縮尺(たとえば 1/1 など)を指定することで,一度の操作ですべての 伏図および軸組図から断面線を消すことが可能です。

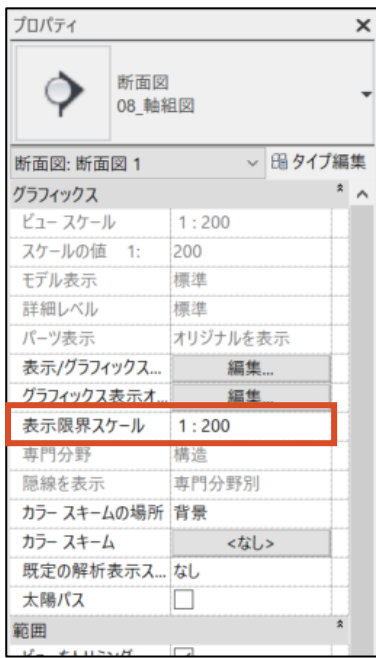

#### <span id="page-26-0"></span>**3.4 リストの作成**

ST-Bridge Link にて変換した BIM モデルから,2D のリストを作成するには,Revit Extension for Structure Japan に含まれる, S 断面リストツールや RC 断面リストツールを使用する方法と, Revit の 集計表機能を使用する方法とがあります。下記にそれぞれの特徴を示します。

#### **S 断面リストツール・RC 断面リストツールを使用する方法**

日本仕様アドオンによって, 日本仕様のリストをワンクリックで作成可能です。特に RC 断面リストは, 文 字情報だけでなく,RC 断面と鉄筋記号を含む従来の図面表現の形式の断面リストが作成できます。

一方で, これらのツールによって作成された 2D 図面は, BIM モデルとは切り離されています。あくまで, ツールを使用した時点での BIM モデルの情報でリストが作成されますので、BIM モデル側を更新した際に は,再度ツールを使用する必要があります。

●利点:日本什様のリストをワンクリックで作成可能

●欠点:更新があった際には、再度実行が必要

#### **集計表機能を使用する方法**

集計表機能は, BIM モデルのもつ情報を表形式で表示する機能です。作成できるリストは文字情報 のみの表ですので,たとえば RC の断面の表示はできません。また,表の設定の自由度には制限があるた め,従来通りの表現が難しい場合もあります。

一方で,集計表は伏図や軸組図と同様に,BIM モデルの状態と常に整合しています。BIM モデル側 の修正があった際には,集計表の内容も自動的に最新の情報に置き換わっているため,一度リストを設 定してしまえば,その後再度修正をする必要はありません。逆に集計表を修正することで,BIM モデルを 修正することも可能です。

●利点:集計表と BIM モデルが常に整合

● 欠点:従来の図面表現が難しい場合がある

#### **Tips:RC 断面リストを集計表で作成する**

RC 断面リストは,法規的には確認申請の際に必ずしも RC の断面図が求められているわけではありま せん。RUG (Revit ユーザー会) では, 下図のように凡例と文字情報のみの RC 断面リストで, 実際の 確認申請を取得した事例があります。

上記の2つの方法にはそれぞれの特徴がありますが,断面の変更の可能性の高い確認申請までは集 計表でリストを作成し,変更の可能性が下がってから RC 断面リストツールで見慣れた従来の図面を出力 するという方法もあります。

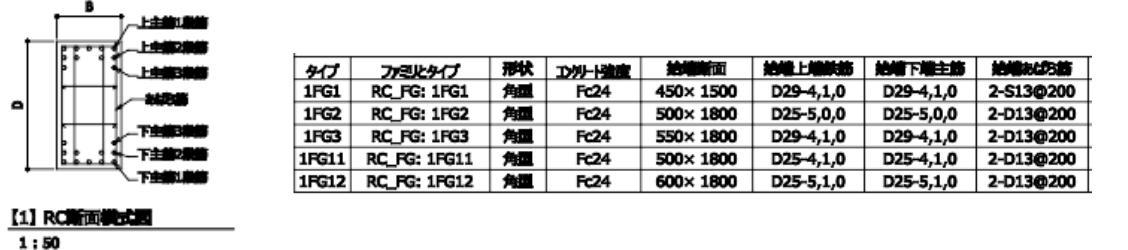

**ST-Bridge Link Start-Up Guide** 25

**7 AUTODESK** 

それぞれの方法で, ST-Bridge Link にて変換した BIM モデルから, 2D のリストを作成する方法を解 説します。

#### **S 断面リストの作成(S 断面リストツール)**

#### **ツール使用前の初期設定を行います。(初回のみ)**

「JP 構造」>「S 断面リスト」>「設定」からリストの書式等の初期設定を行うことができます。

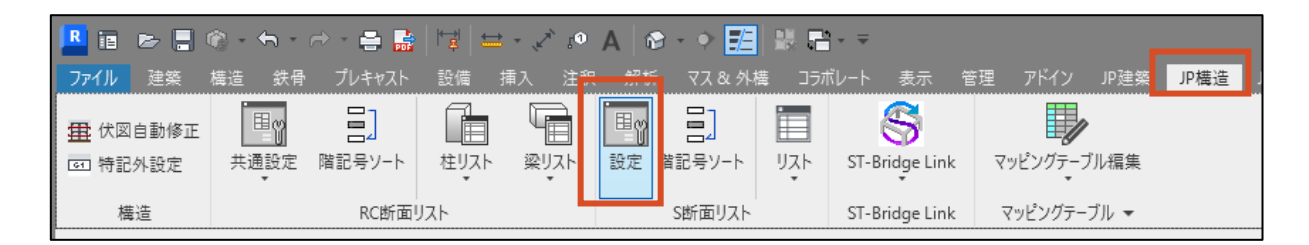

ダイアログに従い,断面リストの書式を設定可能です。設定変更後は保存を実行することで,書式 が適用されます。

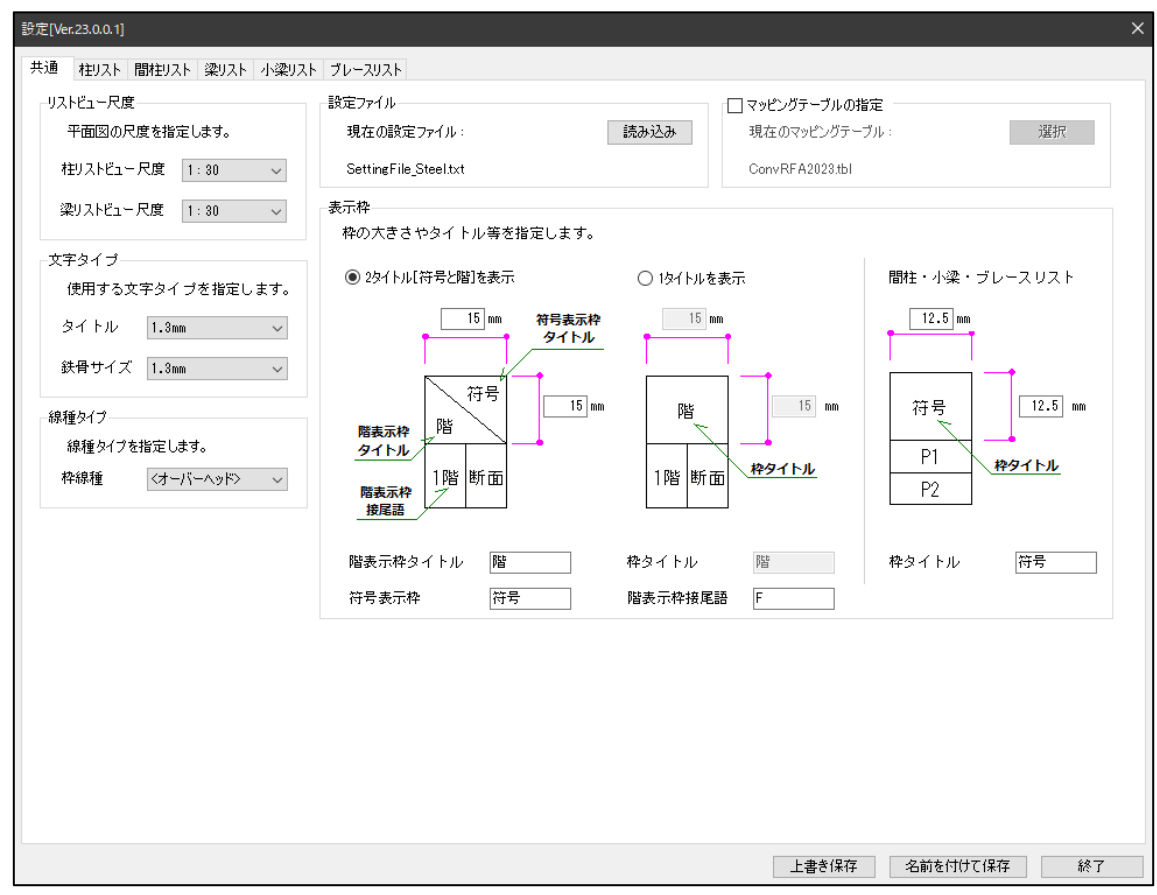

ここで設定した断面リストの書式設定は,初期設定では下記のファイルに保存されます。

C:\ProgramData\Autodesk\ApplicationPlugins\REXJ\_RST20XX.bundle\Contents\Scr osssectionList\SettingFile\_Steel.txt

このファイルを共有することで,断面リストの書式設定を統一することが可能です。

**S 断面リストツールを実行します。**

作成したい断面リストの種類に対応したコマンドを実行します。ここでは,柱の断面リストを例とします。 「JP 構造」タブ>「S 断面リスト」>「リスト」>「柱」を選択し実行します。

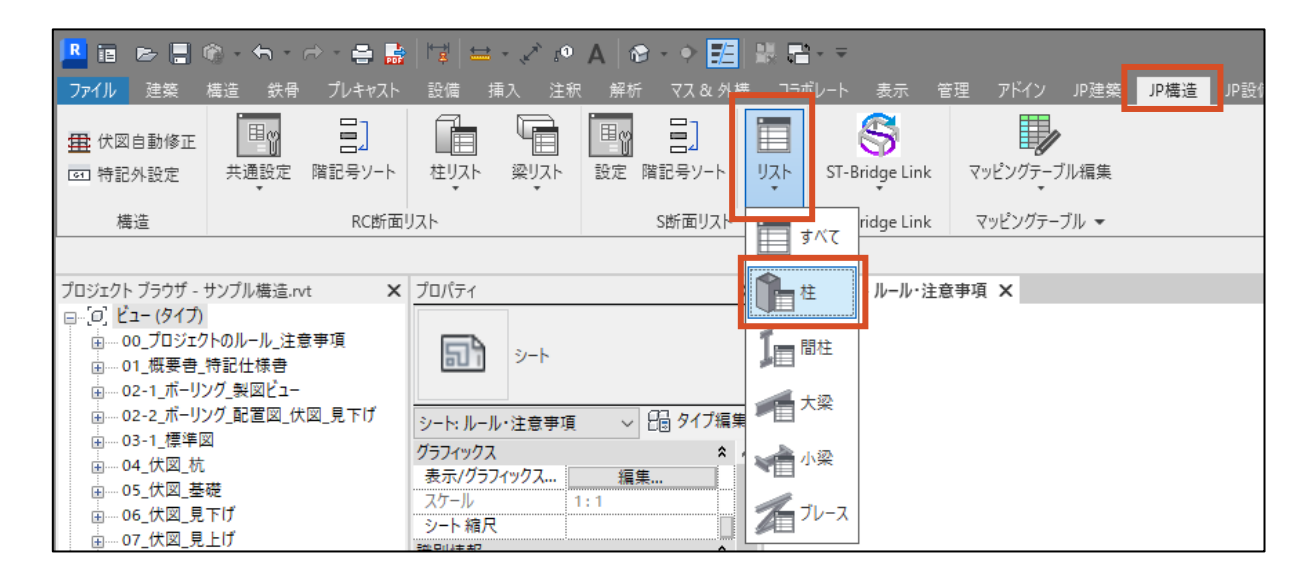

このコマンドを実行することで,ワンクリックで新規ビューに S 柱の断面リストが作成されます。作成され た断面リストは前述の通り,コマンドを実行した時点の BIM モデルの情報で作成され, BIM モデルとは 切り離された情報となります。BIM モデル変更後は,再度この操作を行う必要があります。

#### **Tips:BIM モデル上にない要素がリスト内に作成されるとき**

S 断面リストおよび RC 断面リストは, プロジェクト内にロードされているファミリを対象としているため, 実 際にモデルに配置されていないファミリも断面リストに出力される場合があります。これらを断面リストツールの 対象から外す方法は2つあります。

・モデルに配置されていないファミリを削除する方法

「管理」タブの「未使用の項目を削除」から、モデルに配置されていないファミリをまとめて消去することが 可能です。

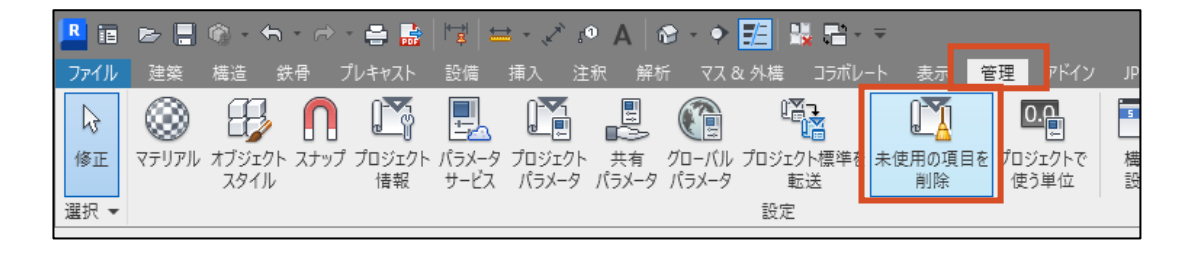

#### ・「種別」のパラメータを空欄にする方法

断面リストツールでは,どの断面リストでそのファミリを対象とするかの判定に,「種別」のパラメータを使用 しています。このパラメータの値を空欄とすることで,断面リストツールでのリスト生成の対象外とすることが可 能です。現時点では使用していないものの,ファミリをプロジェクト内に残しておきたい場合の方法です。

**7 AUTODESK** 

**ST-Bridge Link Start-Up Guide** 27

#### **RC 断面リストの作成(RC 断面リスト)**

#### **ツール使用前の初期設定を行います。(初回のみ)**

「JP 構造」>「RC 断面リスト」>「共通設定」から, S 断面リストツールと同様にリストの書式等の初 期設定を行うことができます。

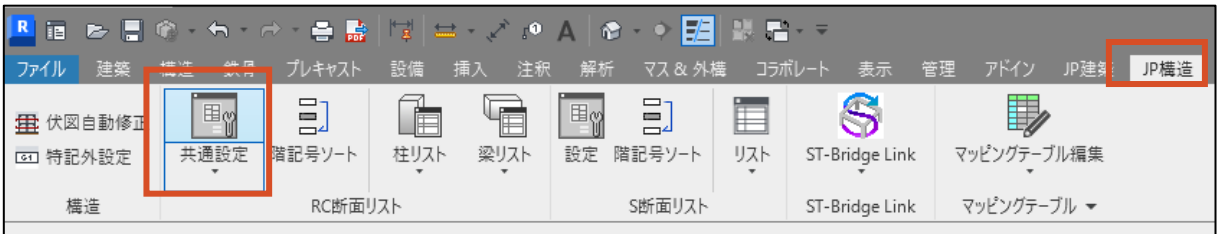

ダイアログに従い,断面リストの書式を設定可能です。柱と梁の断面リストについて個別に設定が可 能です。設定変更後は保存を実行することで,書式が適用されます。

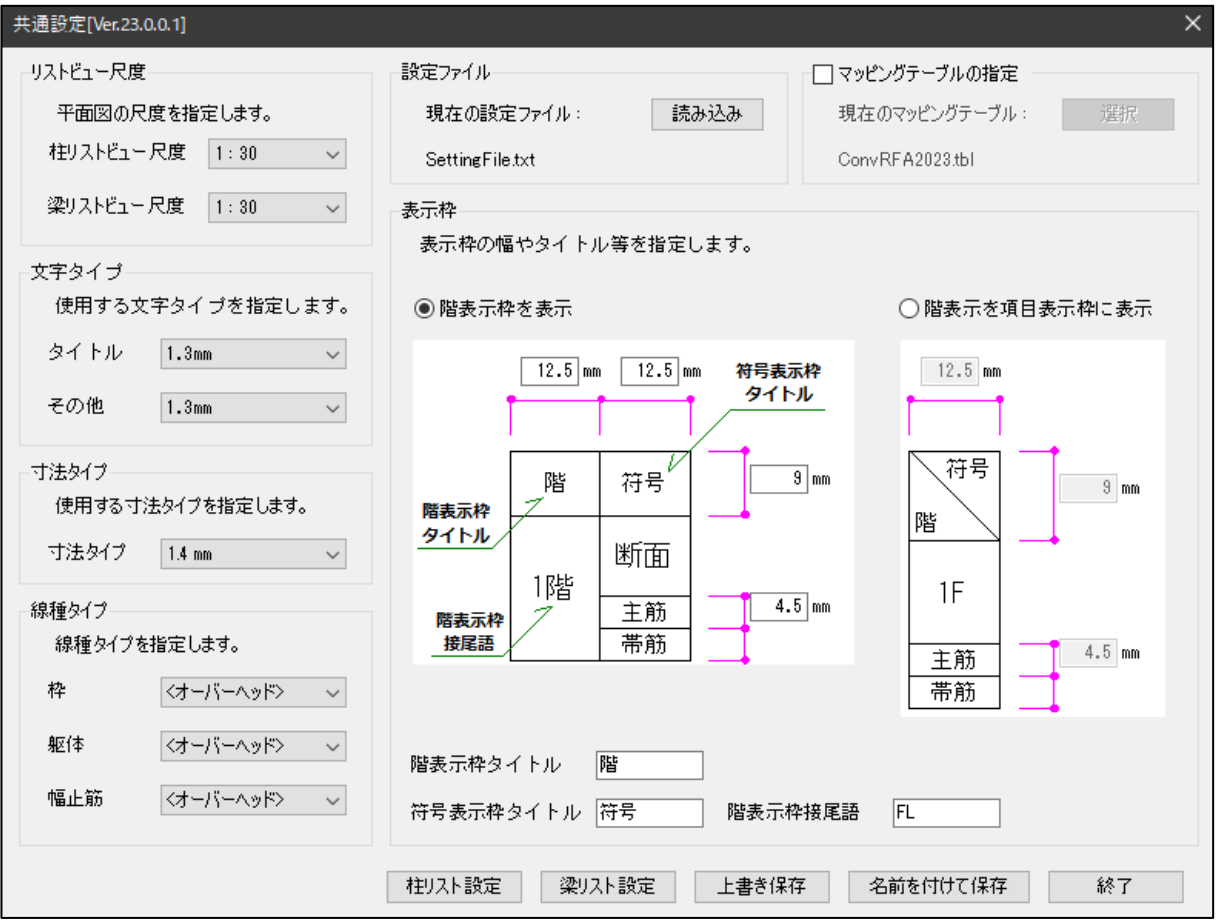

ここで設定した断面リストの書式設定は,初期設定では下記のファイルに保存されます。

C:\ProgramData\Autodesk\ApplicationPlugins\REXJ\_RST20XX.bundle\Contents\RCcr osssectionList\SettingFile.txt

S 断面リストツールと同様に,このファイルを共有することで,断面リストの書式設定を統一することが 可能です。

#### **RC 断面リストツールを実行します。**

作成したい断面リストの種類に対応したコマンドを実行します。ここでは,梁の断面リストを例とします。 「JP 構造」タブ>「RC 断面リスト」>「梁リスト」を選択し実行します。

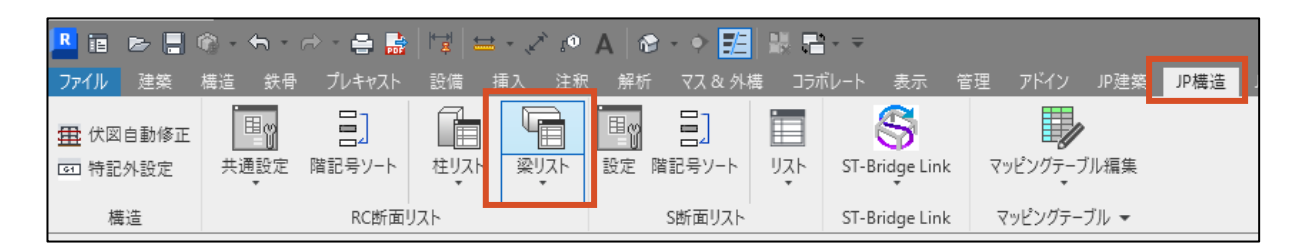

表示されるダイアログに従い, 作成したい梁のタイプを選択します。 (複数選択可能) 範囲選択におい て「すべて」を選択した場合,ビューの分割が可能です。指定したサイズを超えると自動的に断面リストが分 割されます。また,範囲選択において「一部」を選択することで,選択した梁のみの断面リストを作成するこ とも可能です。

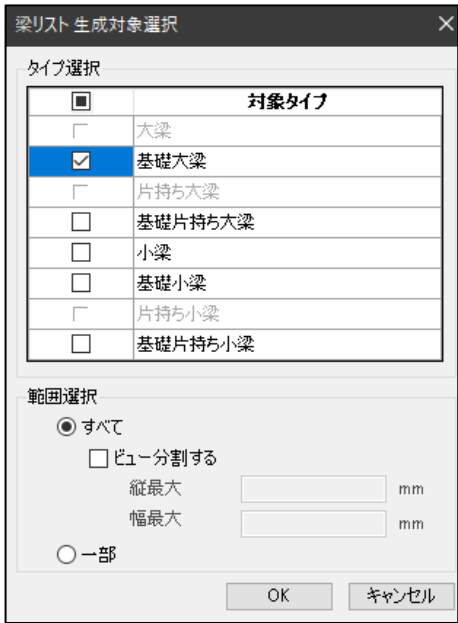

このコマンドを実行することで, ワンクリックで新規ビューに RC 梁の断面リストが作成されます。作成さ れた断面リストは前述の通り,コマンドを実行した時点の BIM モデルの情報で作成され, BIM モデルと は切り離された情報となります。BIM モデル変更後は,再度この操作を行う必要があります。

**7 AUTODESK** 

#### **Tips:腹筋・幅止め筋の入力**

ST-Bridge Link によって作成された RC 梁に対して RC 断面リストツールを実行した場合,一貫計算 ソフト側で設定した鉄筋情報が読み込まれているため,主筋やあばら筋は表示される一方で,腹筋や幅 止め筋は表示されません。一貫計算ソフト側で入力していない情報は,Revit 側で入力を行う必要があ ります。梁を1つ1つ選択し,タイプ編集から入力を行うこともできますが,ここでは集計表で入力する方 法を解説します。

ST-Bridge 同梱のテンプレートでは,プロジェクトブラウザの「集計表」>「構造フレーム」内に, 「01\_06\_構造フレーム\_RC 一般梁\_腹筋・幅止め筋」という集計表が含まれています。(基礎梁は RC 一般梁ではなく,RC 基礎梁という名称の集計表を使用します)この集計表は,すべての RC 梁の腹筋・ 幅止め筋の入力箇所だけを表示しているため,まとめて入力していくことが可能です。

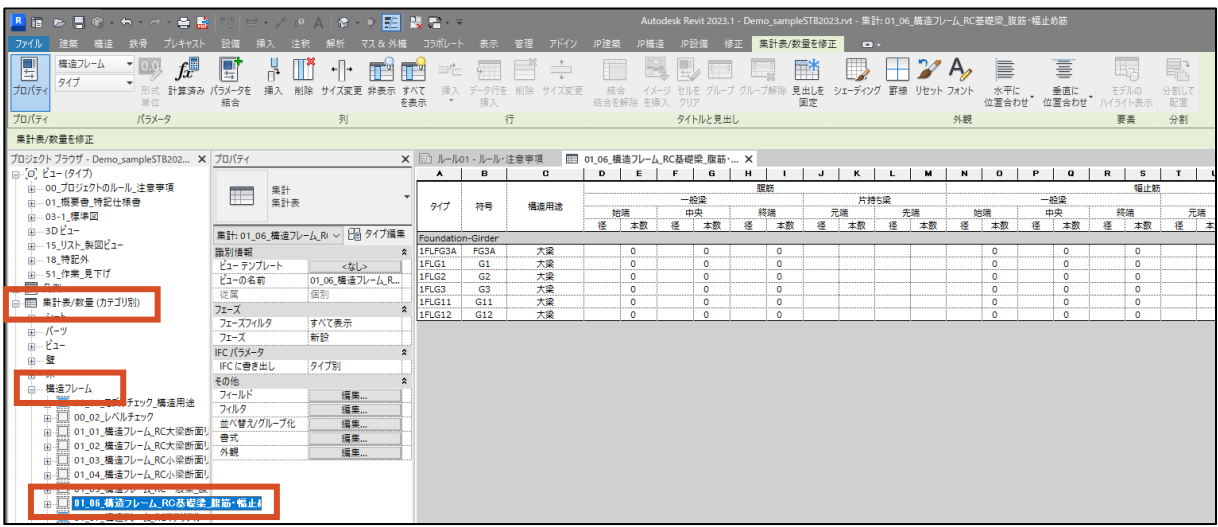

入力する梁の数が多い場合は,「JP 建築」タブ>「エクセル」>「集計表エクスポート」を使用し,エクセ ル側で鉄筋径および本数を入力すると便利です。エクセルで入力後は「JP 建築」タブ>「エクセル」>「イン ポート」を実行することで,エクセルで入力した内容を集計表に反映することができます。

### **リストの作成(集計表)**

集計表は, 伏図や軸組図と同様に, BIM モデルの表示方法の1つであるため, BIM モデルの変更 が常に反映された状態になります。したがって、集計表で一度作成したリストは、設計変更が発生しても 常に最新の状態のリストとなります。

### **「表示」タブから「集計表」を選択します。**

集計表は,「表示」タブ>「集計」>「集計表/数量」から作成します。

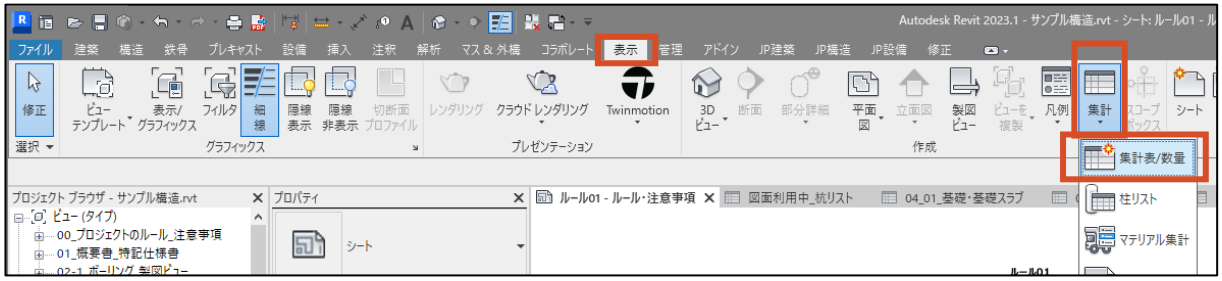

#### **作成したい集計表のカテゴリを選択します。**

ダイアログに従い,作成したいリストのカテゴリを選択します。ここでは,例として「構造柱」カテゴリを選択 します。カテゴリの名称が分かっている場合,上部の検索ボックスからカテゴリ名を絞り込むことができます。 選択が完了したら OK ボタンを押します。

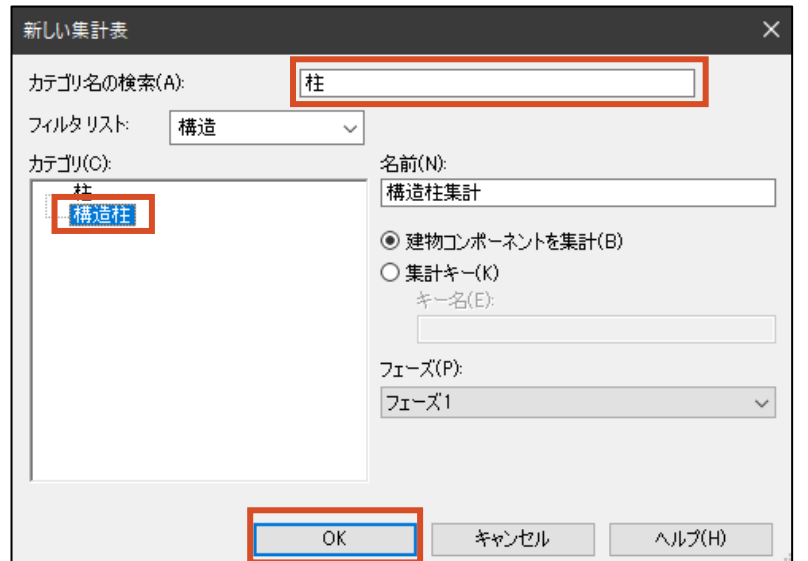

**ST-Bridge Link Start-Up Guide** 31

# **集計したいパラメータを選択します。**

ダイアログ上で,集計表に表示したいパラメータを選択します。「使用可能なフィールド」には,②で選 択したカテゴリに含まれるパラメータ一覧が表示されますので,リストに表示したいパラメータや,フィルタ やソートに使用したいパラメータを選択します。

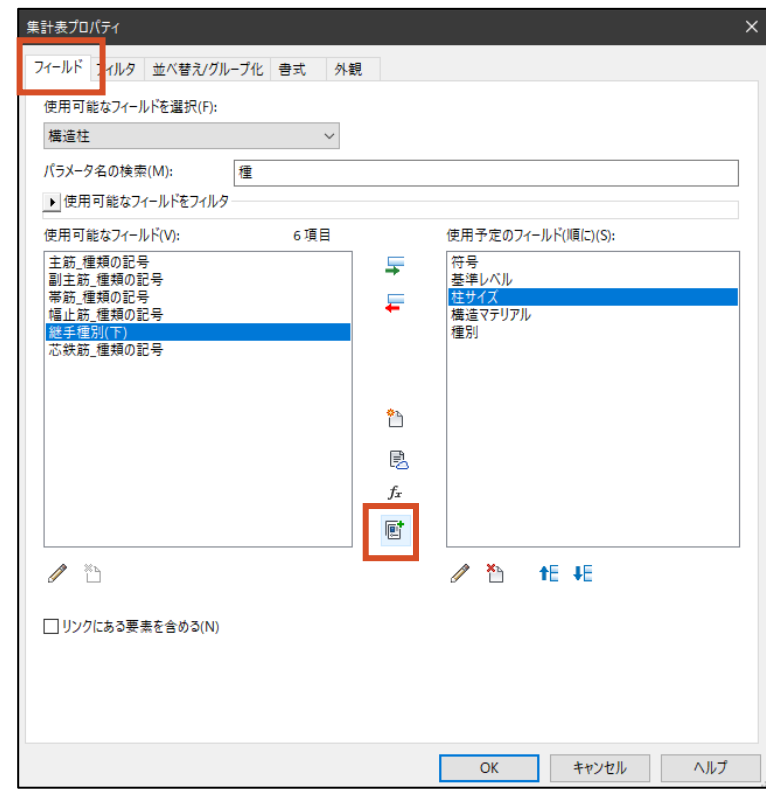

複数のパラメータを結合して,ひとまとめ表示することも可能です。下の例では,柱断面の各パラメー タを結合して,柱サイズを表す新しいパラメータを作成しています。

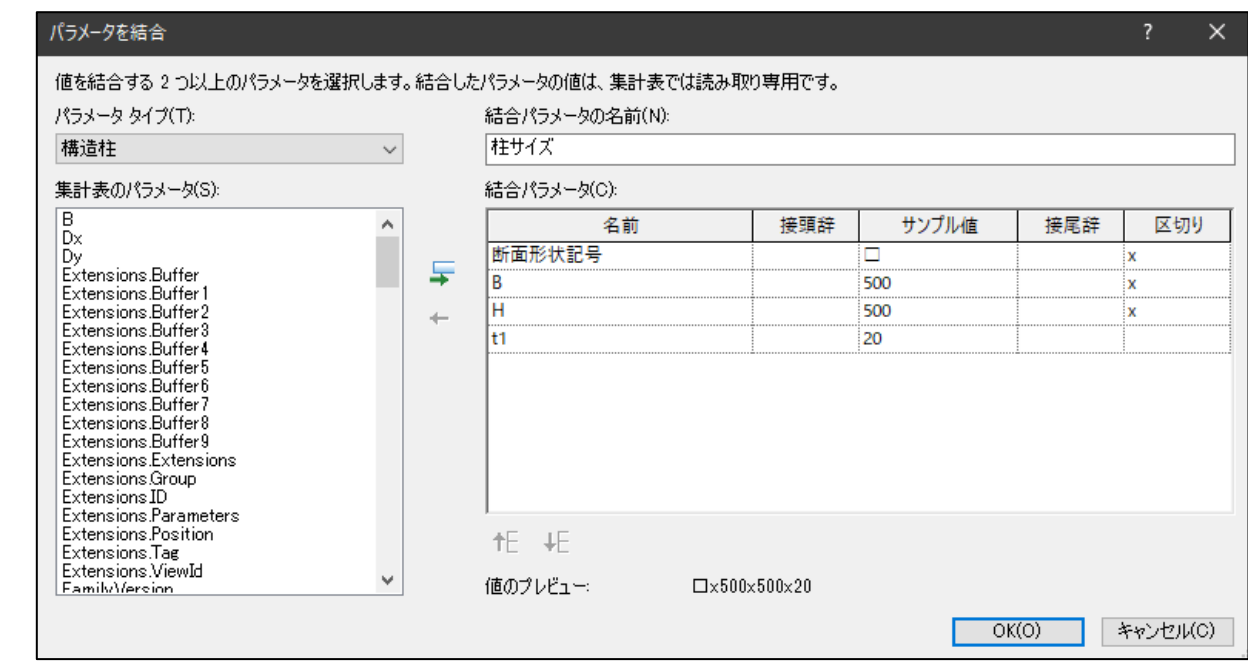

### **フィルタを選択します。**

特定のパラメータの値で,集計表に表示する項目をコントロールしたい場合に使用します。下図の例 では,柱だけを表示し,間柱を非表示にするため,「種別」のパラメータが「Column」のもののみを表 示するようにフィルタをかけています。

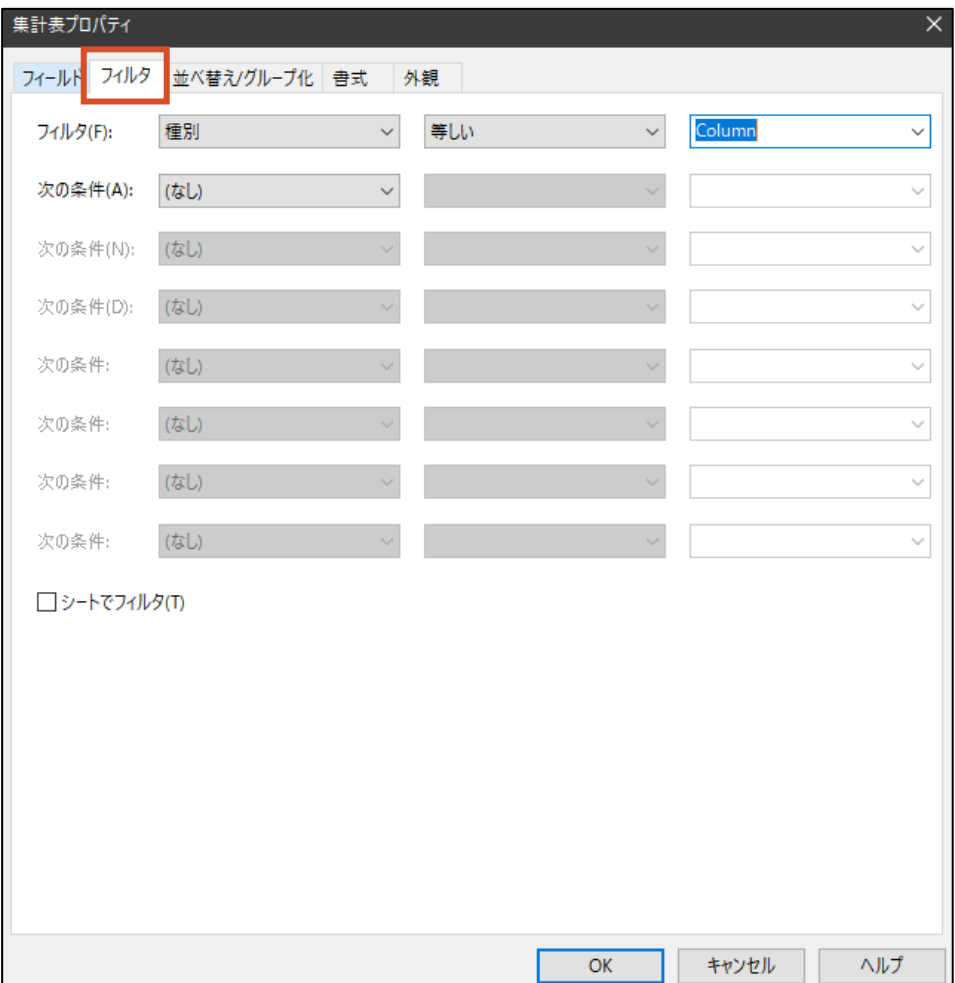

**ZAUTODESK** 

**ST-Bridge Link Start-Up Guide** 33

#### **並び替え・グループ化の設定をします。**

特定のパラメータで,集計表の並び替えやグループ化を行いたい場合に使用します。今回の例では, 柱リストを作成しているので,まず「柱符号」で並び替え,次に「基準レベル」で並び替えをしています。 「符号」を見出しにすることで、まとめて表示することも可能です。また、同一符号・同一階の個々の柱 要素の情報は必要ないので,「各インスタンスの内訳」はオフにします。

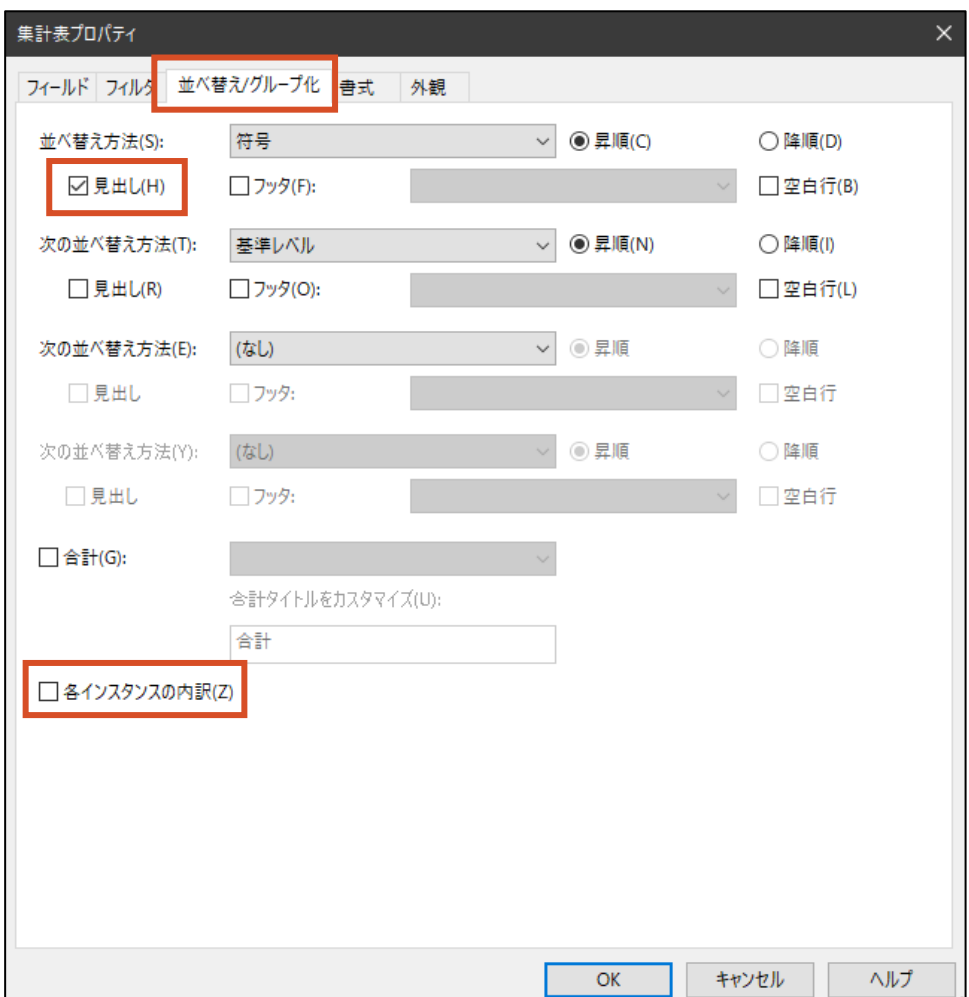

# **非表示の設定を行います。**

「符号」パラメータは⑤で見出しとしたので、非表示にします。また、「種別」パラメータもフィルタでの使 用が目的だったので,同様に非表示にします。

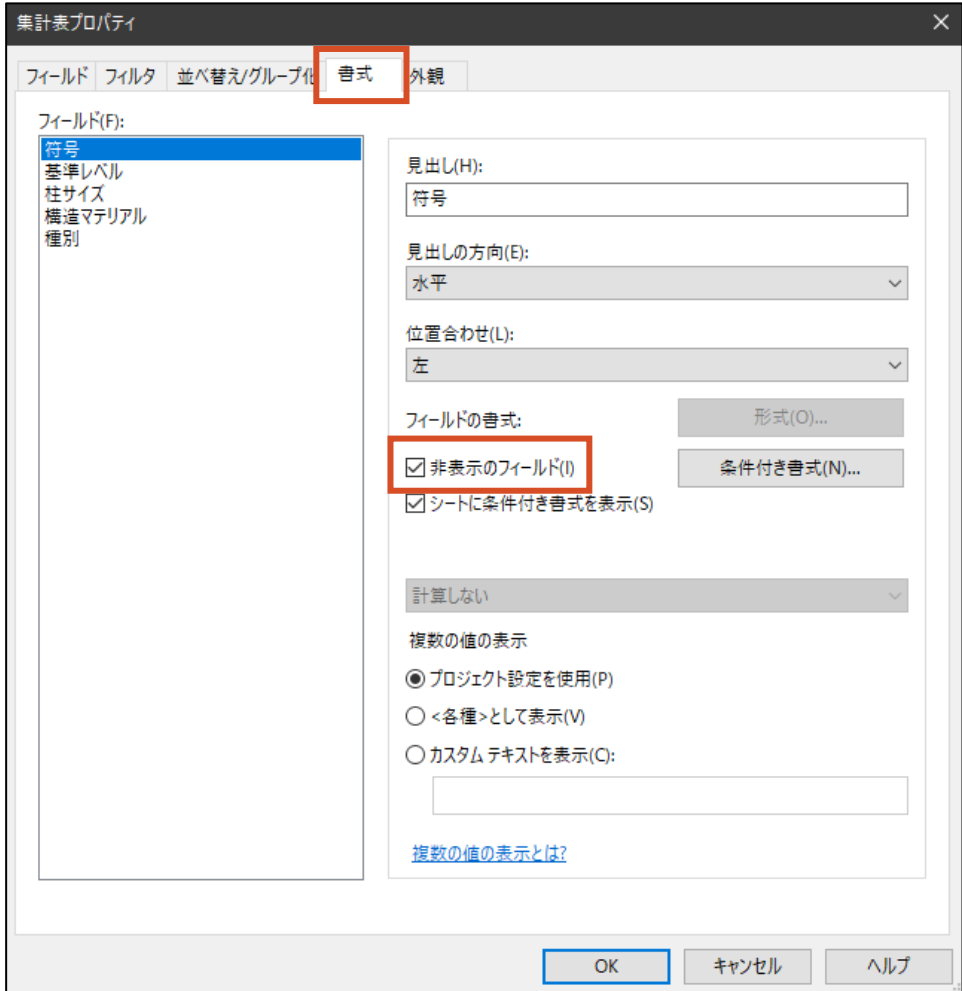

**ST-Bridge Link Start-Up Guide** 35

#### **集計表を確認する。**

ダイアログの OK ボタンを押すと集計表が作成されます。様々な設定で集計表を作成してみてください。 ここまでの例の設定で作成された集計表は以下のようになります。書式は一般的な S 柱リストと異なりま すが,必要な情報は表示できているのではないでしょうか。

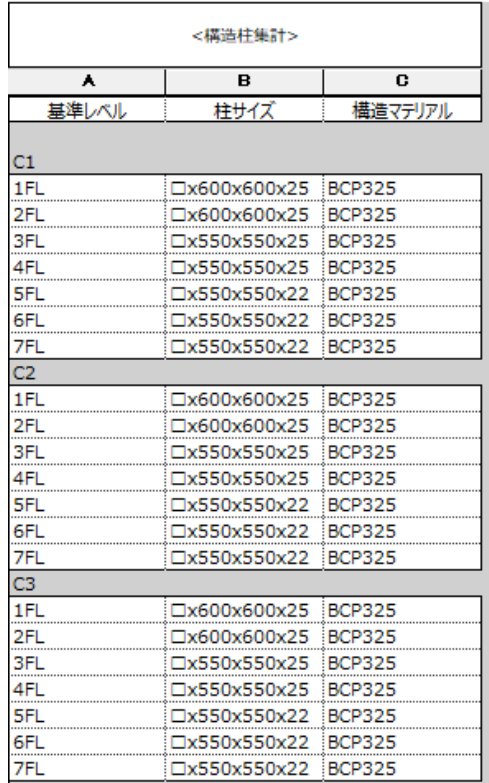

#### **Tips:床スラブリスト・壁リスト・基礎リスト**

RUG テンプレートでは、床・壁・基礎のリスト向けの集計表が予め仕込まれています。したがって、ST-Bridge Link で床や壁を含むモデルを作成した場合, 自動的に集計表に各パラメータが集計され, 一切 の操作をすることなく各リストが完成します。もちろん集計表ですので、変更時も修正の必要はありません。 柱や梁も,集計表を予めテンプレートに入れておけば,自動的に作成されるようになります。

#### <span id="page-38-0"></span>**3.5 詳細図**

Revit において,詳細図の作成をする際には,「どこまで 3D モデルで作成するか」という問題があります。 3D モデルで鉄骨接合部や, 鉄筋の 3D 形状まで作成することも可能です。ただし, ST-Bridge Link は 詳細まで対応していないため,別途個別に作成をする必要があります。

国交省の BIM ガイドラインの構造モデルでは, 詳細図においては必ずしも 3D で作成することは求めら れていません。3D の BIM モデルは伏図や軸組図程度の詳細度とし,詳細図のビューに 2D で加筆をする ことで,従来の詳細図を作成する方法で問題ないとされています。

本節では,2D 加筆を用いて詳細図を作図する際に使用するコマンドを紹介します。

#### **軸組図のビューを作成します。**

3.3 節の①~⑥の方法で,詳細図を作成する通りの軸組図ビューを作成します。符号に関しては, 詳細図用のタグがテンプレート内にありますので,お好みのタグを使用します。

#### **従属ビューを作成します。(図面が大きくなる場合)**

詳細図は軸組図に比べ縮尺が大きく,図面が複数ページに渡ることがあります。従属ビューを作成す ることで,1つの大きな詳細図を 2 つに分割して表示することが可能になります。

プロジェクトブラウザで,詳細図のビューを右クリックし,「ビューを複製」>「従属として複製」を選択し ます。

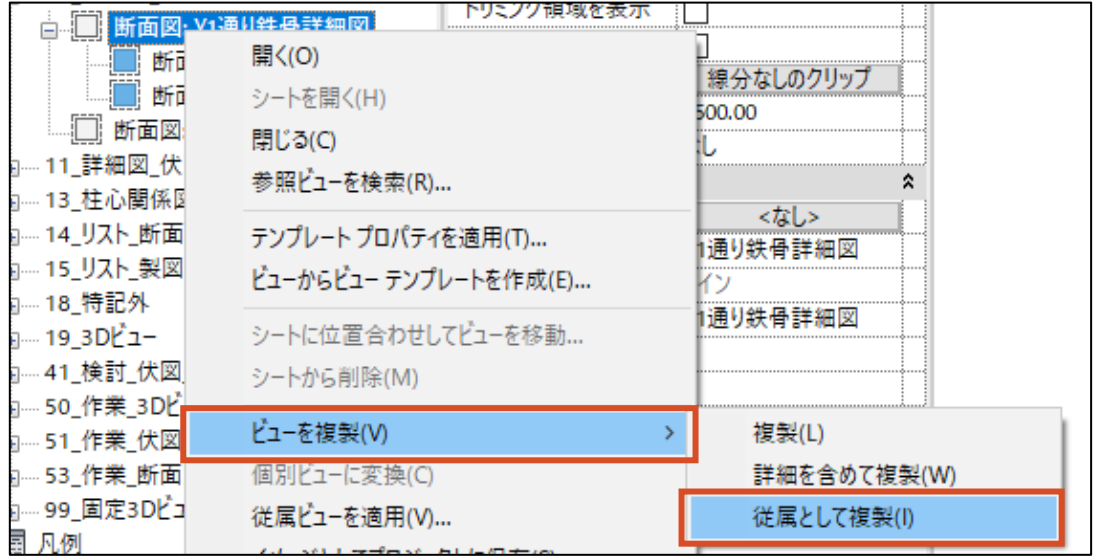

従属ビューは,元のビューとは個別にビュー範囲を設定することが可能ですが,表示されているタグや 寸法,詳細線分等は元のビューと同じものが表示されます。これは従属ビュー作成後に変更した要素に ついても同様です。従属ビューの範囲を元のビューを狭めていた場合、従属ビューは元のビューの一部分 が表示されているものとなります。

#### **柱の隠線を表示します。**

詳細図では,軸組図でなかった要素として,手前の部材で隠れた部分を点線で表示することが必 要となります。Revit では隠線表示と呼びますが、特に同一部材の隠線表示をする部分(例えば角型 鋼管の厚さなど)は個別に表示の設定を行う必要があります。

「表示」タブ>「隠線表示」を選択します。このツールでは,「手前の部材」>隠線を表示させたい「隠 れている部材」の順にクリックすることで隠線を表示することができます。上述の角型鋼管柱の場合、同 一の柱を 2 回クリックすることで隠線の表示が可能となります。

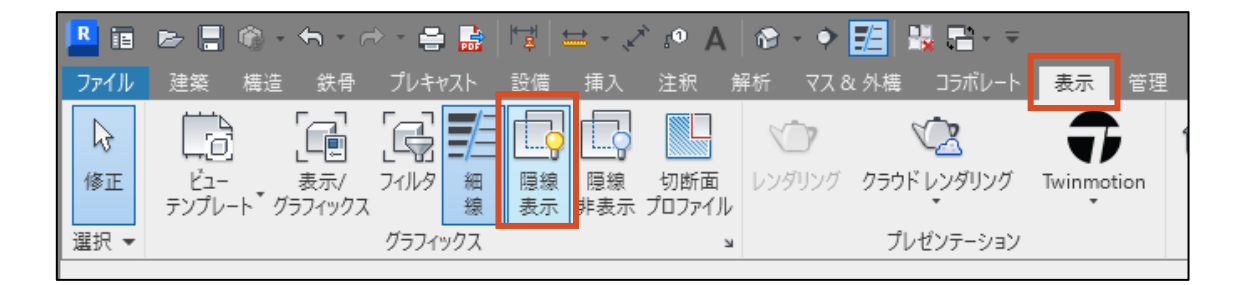

#### **「詳細線分」および「塗りつぶし領域」,「文字」で 2D 加筆を行います。**

ここからは,3D のモデルには存在しないディテールを,2D CAD と同様に作図をしていきます。ここでは 「注釈」タブの,鉄筋等の線分は「詳細線分」,プレート等の面を含む要素は「塗りつぶし領域」,符号 等の文字は「文字」をそれぞれ使用します。いずれのツールで作成した 2D 加筆も,当該 2D ビュー固有 の要素となりますので,他のビューでは表示されません。(従属ビューには表示されます)

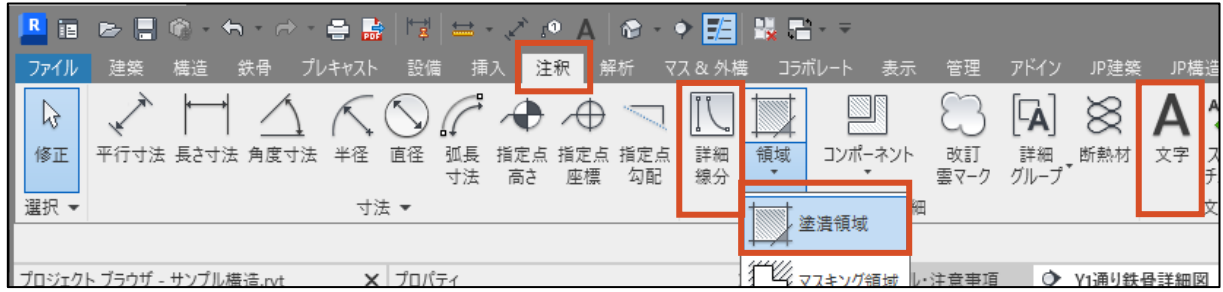

#### **Tips:各図面の作図例**

Revit に同梱されている「構造サンプルモデル」は、本ガイドで解説している方法でそれぞれ作図されてい ます。3D ビューだけでなく, 各 2D ビューや集計表も非常に参考になります。